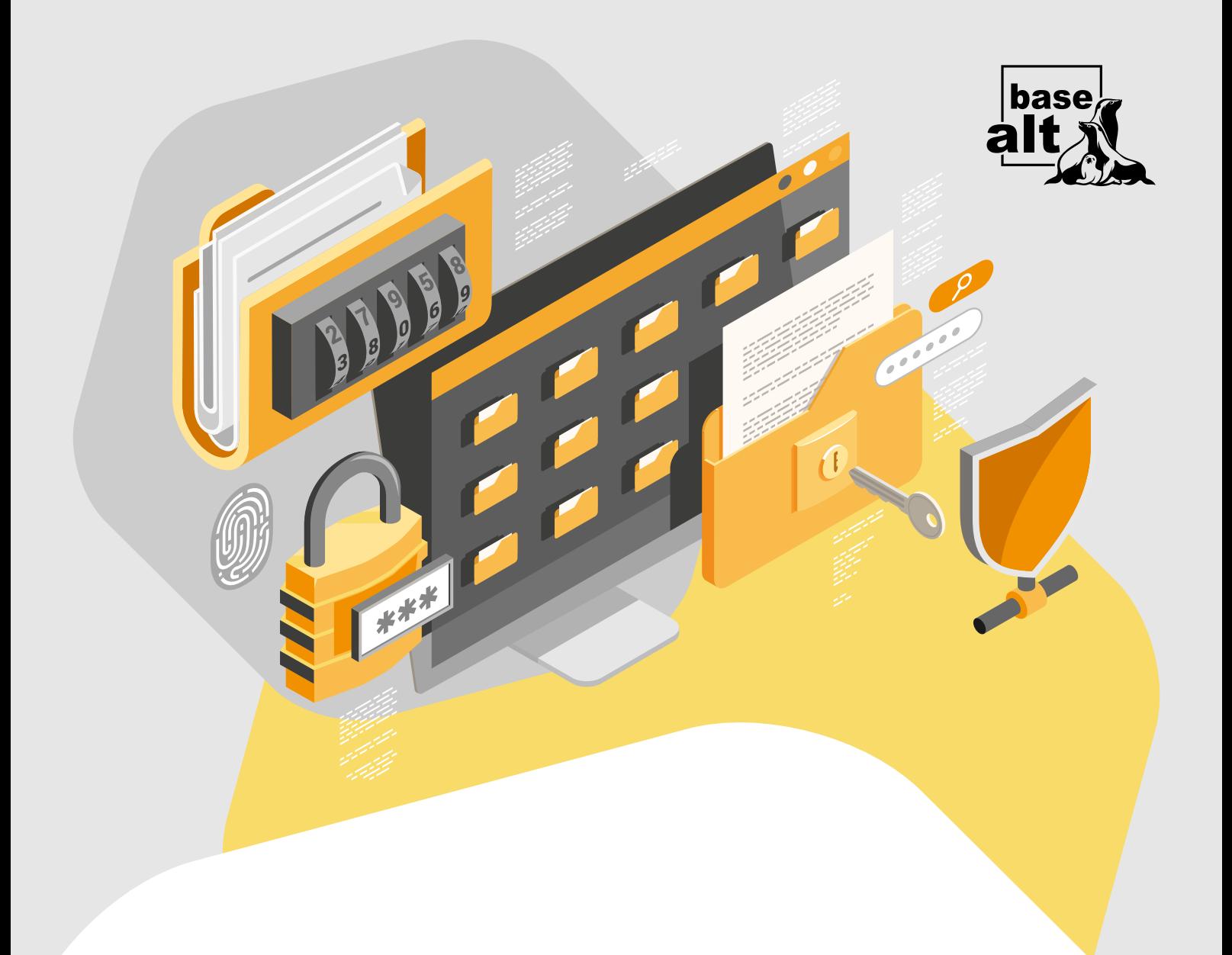

# Aladdin Enterprise CA 2.0

Служба обеспечения совместимости [<gost@basealt.ru>](mailto:gost@basealt.ru), Константин Белаш

Version 1.1, 01.03.2024

# **Оглавление**

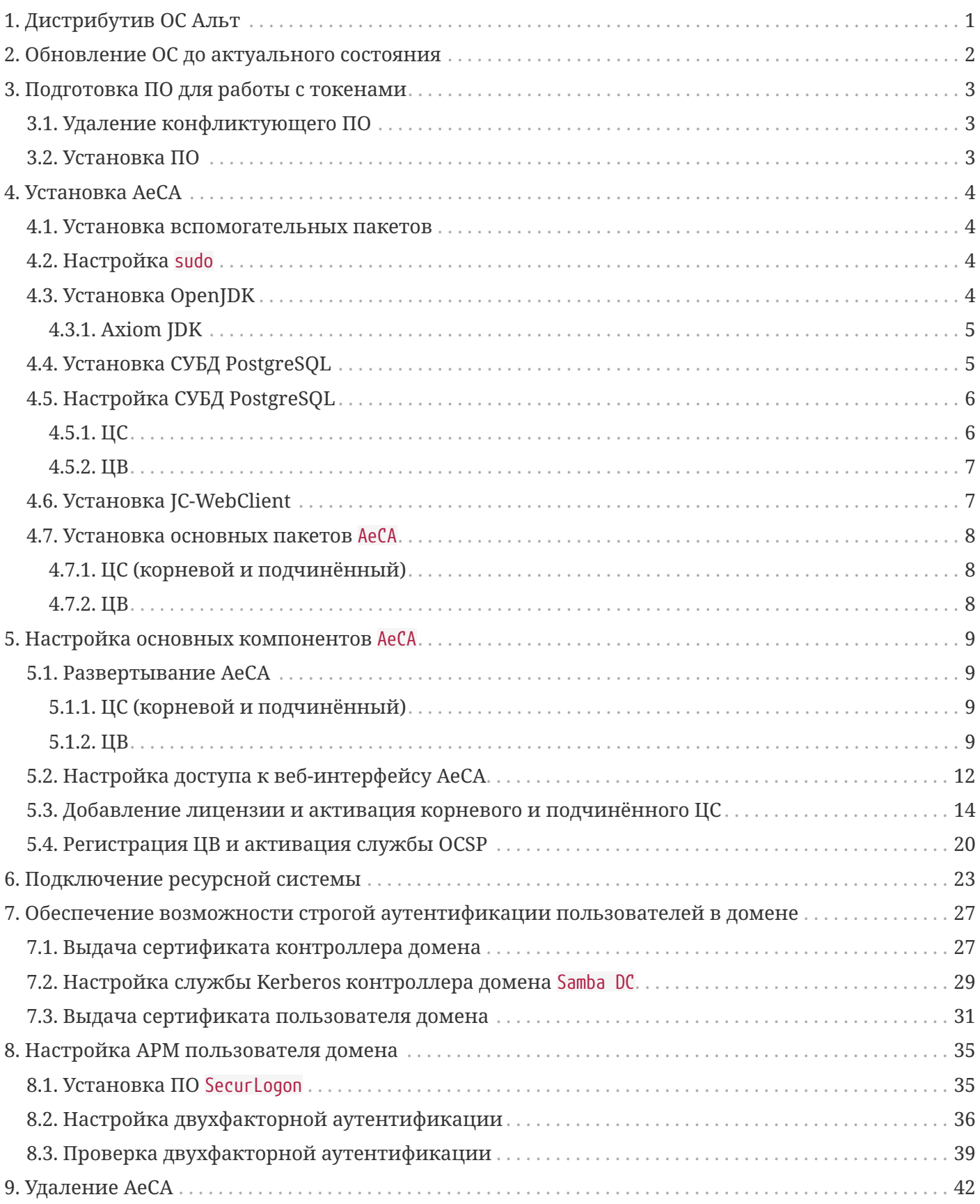

# <span id="page-2-0"></span>**1. Дистрибутив ОС Альт**

В данной инструкции используются следующие ОС:

- Альт Сервер 10.1 (репозиторий p10) Центр сертификации (**ЦС**, корневой и подчинённый), Центр валидации (**ЦВ**), контроллер домена Samba DC;
- Альт Рабочая станция 10.1 (репозиторий p10) ПК в домене Samba DC.

С полным списком поддерживаемых дистрибутивов семейства ОС Альт можно ознакомиться в документации Aladdin Enterprise CA (**AeCA**) — [https://www.aladdin-rd.ru/catalog/aladdin-eca/#](https://www.aladdin-rd.ru/catalog/aladdin-eca/#documentation/) [documentation/](https://www.aladdin-rd.ru/catalog/aladdin-eca/#documentation/).

В данной инструкции будет показана установка и настройка **AeCA**, а также совместная работа в домене Samba DC. Аутентификация пользователей Samba DC будет осуществляться по сертификату, хранящемуся на токене JaСarta.

**AECA** будет состоять из трёх компонентов:

- корневой центр сертификации (**ЦС**);
- подчинённый (корневому) **ЦС**;
- центр валидации (**ЦВ**).

На корневом **ЦС** будет выпущен сертификат для подчинённого **ЦС**, который в свою очередь будет выпускать сертификаты для контроллеров домена Samba DC и его пользователей.

Корневой **ЦС**, подчинённый **ЦС** и **ЦВ** устанавливаются на отдельные сервера.

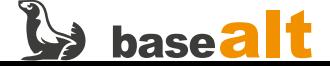

# <span id="page-3-0"></span>**2. Обновление ОС до актуального состояния**

Процедуры установки, обновления и удаления **AeCA** выполняются администратором, обладающим правами суперпользователя компьютера. Перед установкой необходимо убедиться в выполнении следующих требований:

- На компьютере установлена поддерживаемая ОС Альт;
- ОС Альт и ядро обновлены из соответствующего дистрибутиву репозитория.

*Рекомендуемая процедура обновления ОС и ядра:*

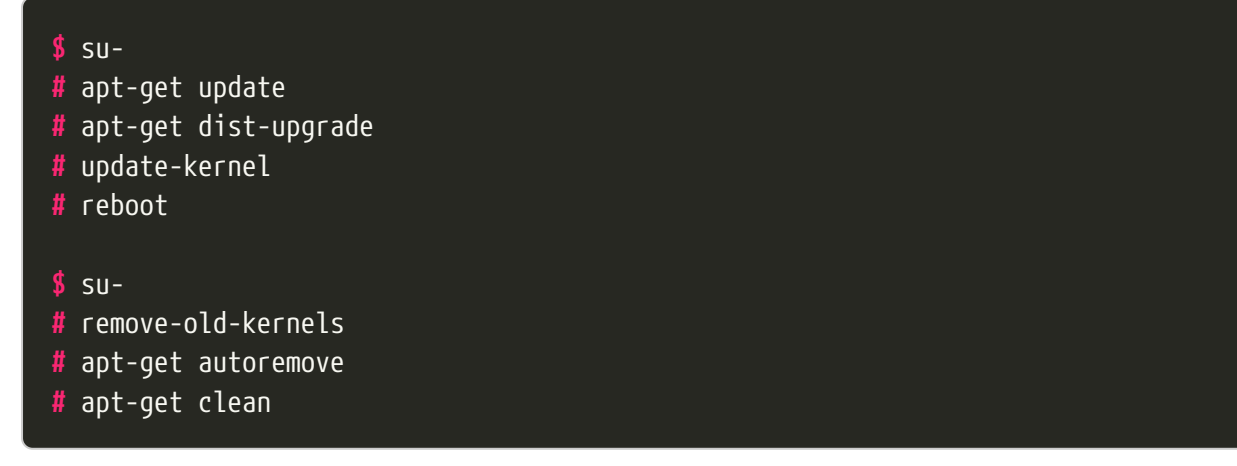

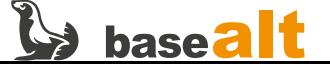

# <span id="page-4-0"></span>**3. Подготовка ПО для работы с токенами**

## <span id="page-4-1"></span>**3.1. Удаление конфликтующего ПО**

Пакеты поддержки работы токенов openct конфликтуют с пакетами opensc, поэтому их необходимо удалить.

**#** apt-get remove --purge openct libopenct pcsc-lite-openct

### <span id="page-4-2"></span>**3.2. Установка ПО**

Для работы с токенами в Aladdin Enterprise CA необходимо установить следующие пакеты:

#### **#** apt-get install opensc pcsc-lite-ccid pcsc-lite pcsc-tools libjcpkcs11

- **libjcpksc11** библиотеки PKCS#11 вендора токенов Аладдин;
- **opensc, pcsc-lite-ccid, pcsc-lite, pcsc-tools** утилиты и библиотеки, необходимые для обеспечения работы интерфейсов PC/SC(+CCID) и PKCS#11.

Если пакета поддержки работы токенов Аладдин в репозитории нет или с ним выявлены проблемы, то необходимо установить его с сайта производителя — [https://www.aladdin-rd.ru/](https://www.aladdin-rd.ru/support/downloads/jacarta_client/) [support/downloads/jacarta\\_client/](https://www.aladdin-rd.ru/support/downloads/jacarta_client/) — Аладдин JaCarta (libjcPKCS11-2) (теперь ещё и в составе «Единого Клиента JaCarta»).

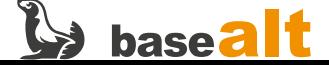

## <span id="page-5-0"></span>4. VCTAHORKA AeCA

Если компоненты AeCA не выделены в отдельный подпункт, то необходимо считать, что настройки для них одинаковы.

### <span id="page-5-1"></span>4.1. Установка вспомогательных пакетов

# apt-get install git wget ant psmisc bc patch tar unzip sudo

### <span id="page-5-2"></span>4.2. Настройка sudo

Необходимо настроить sudo, так как скрипты установки AeCA используют это приложение. Разрешите членам группы wheel использовать sudo.

# sed -i -E 's/# (User\_Alias\s\*WHEEL\_USERS)/\1/' /etc/sudoers # sed -i -E 's/# (WHEEL\_USERS ALL=\(ALL:ALL\) ALL)/\1/' /etc/sudoers

## <span id="page-5-3"></span>4.3. Установка OpenJDK

Согласно документации, для ЦС необходимо установить OpenJDK 17. Для ЦВ необходимо установить OpenJDK 11.

Определите установленную версию Јаvа:

```
# java -version
openjdk version "17.0.9" 2023-10-17
OpenJDK Runtime Environment (Red_Hat-17.0.9.0.9-alt1) (build 17.0.9+9)
OpenJDK 64-Bit Server VM (Red_Hat-17.0.9.0.9-alt1) (build 17.0.9+9, mixed mode, sharing)
```
Если получаете сообщение java: команда не найдена, то OpenJDK не установлен.

Если версия OpenJDK отличается от нужной, то удалите её и установите необходимую (пример для ЦВ, где используется версия 11):

# apt-get remove java-17-openjdk-headless

# apt-get install java-11-openjdk-devel

Убедитесь, что установлена и будет использоваться OpenJDK версии 11:

java -version

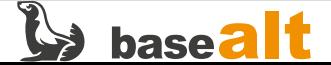

```
openjdk version "11.0.19.1" 2023-04-18
OpenJDK Runtime Environment 18.9 (build 11.0.19.1+1)
OpenJDK 64-Bit Server VM 18.9 (build 11.0.19.1+1, mixed mode, sharing)
```
### <span id="page-6-0"></span>**4.3.1. Axiom JDK**

При использовании Axiom JDK необходимо дополнительно указать параметр JAVA\_HOME в конфигурационном файле /etc/java/java.conf. Содержимое параметра JAVA\_HOME (путь к используемой версии JDK) можно получить при помощи следующей команды:

#### **#** dirname \$(dirname \$(readlink -f \$(which java)))

### <span id="page-6-1"></span>**4.4. Установка СУБД PostgreSQL**

Установите последнюю доступную версию СУБД PostgreSQL из репозитория. Список версий:

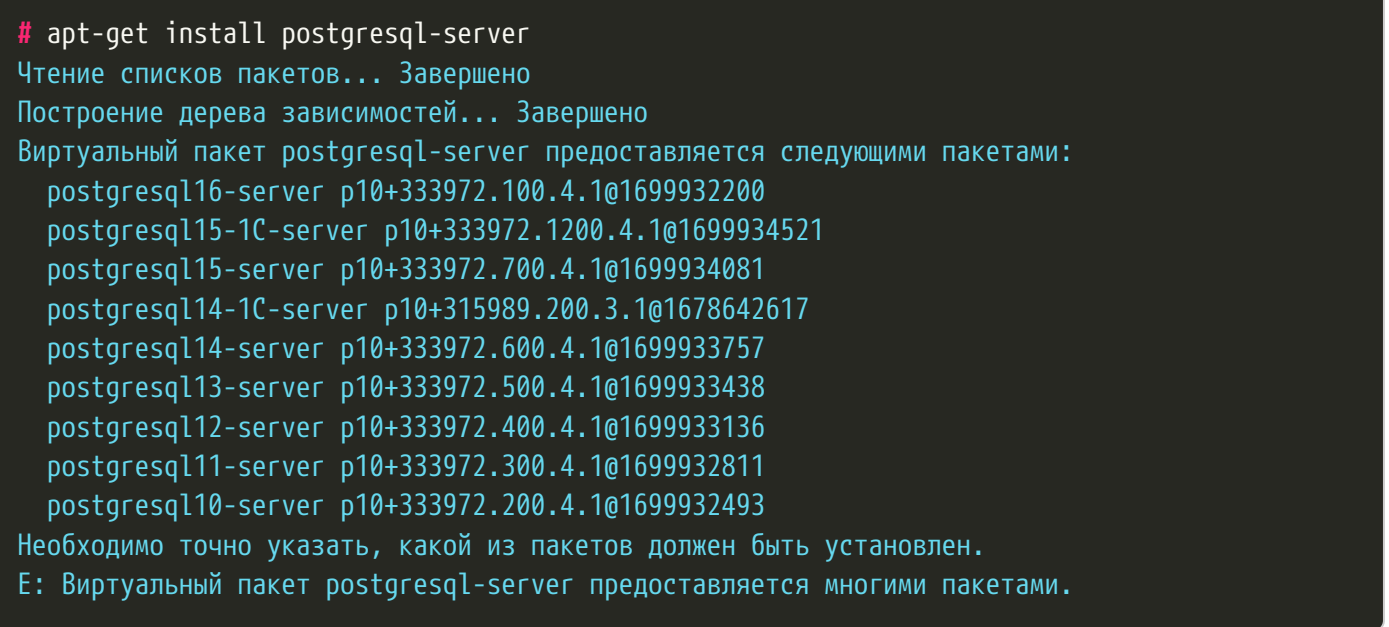

**#** apt-get install postgresql16-server **#** apt-get install postgresql16-contrib

**#** /etc/init.d/postgresql initdb

Установите метод аутентификации password вместо trust для локальных сетевых соединений:

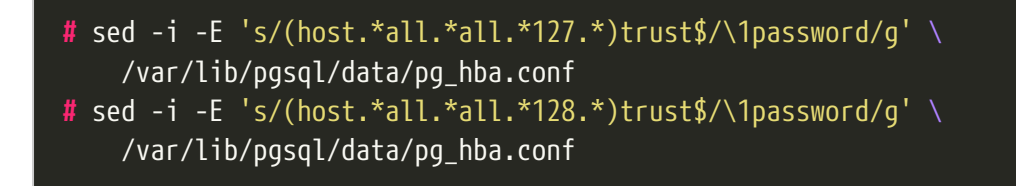

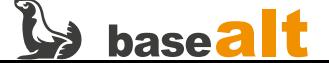

Убедитесь, чтобы следующие строки файла /var/lib/pgsql/data/pg\_hba.conf выглядели следующим образом:

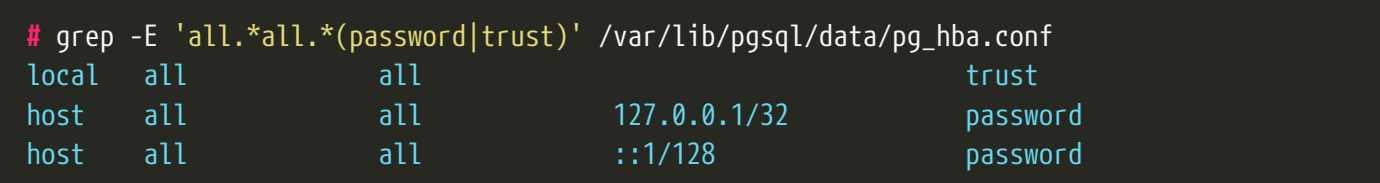

Включите автоматический запуск службы postgresql:

```
# systemctl enable --now postgresql
```
### <span id="page-7-0"></span>4.5. Настройка СУБД PostgreSQL

Создайте пользователя базы данных, саму базу данных и установите привилегии для созданного пользователя:

#### <span id="page-7-1"></span>4.5.1. ЦС

```
# psql -U postgres
psgl (16.1)
Введите "help", чтобы получить справку.
postgres=# CREATE USER aeca;
CREATE ROLE
postgres=# ALTER USER aeca WITH PASSWORD 'aeca';
ALTER ROLE
postgres=# CREATE DATABASE aecaca;
CREATE DATABASE
postgres=# ALTER DATABASE aecaca OWNER TO aeca;
ALTER DATABASE
postgres=# GRANT ALL PRIVILEGES ON DATABASE aecaca TO aeca;
GRANT
postgres=# \q
```
Перезапустите postgresql:

```
# systemctl restart postgresql
```
Установите расширение pgcrypto:

```
# psql -U postgres -d aecaca \
   -c "CREATE EXTENSION IF NOT EXISTS pgcrypto WITH SCHEMA pg_catalog;"
```
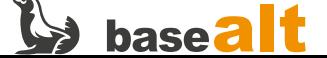

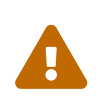

Возможно появление ошибки - 0ШИБКА: функция "gen\_random\_uuid" с аргументами таких типов уже существует. На работу БД не влияет. Говорит о том, что данная функция уже реализована в схеме ра catalog. Продолжайте установку.

### <span id="page-8-0"></span>4.5.2. IIB

```
# psql -U postgres
psgl (16.1)
Введите "help", чтобы получить справку.
postgres=# CREATE USER aeca:
CREATE ROLE
postgres=# ALTER USER aeca WITH PASSWORD 'aeca';
ALTER ROLE
postgres=# CREATE DATABASE aecatest;
CREATE DATABASE
postgres=# ALTER DATABASE aecatest OWNER TO aeca;
ALTER DATABASE
postgres=# GRANT ALL PRIVILEGES ON DATABASE aecatest TO aeca;
GRANT
postgres=# ALTER USER aeca SUPERUSER;
ALTER ROLE
postgres=# \setminus q
```
Перезапустите postgresql:

```
# systemctl restart postgresql
```
### <span id="page-8-1"></span>4.6. Установка JC-WebClient

JC-WebClient используется для доступа к токенам JaCarta из веб-интерфейса.

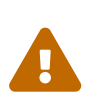

Если Альт Сервер 10.1 установлен в минимальной конфигурации (без поддержки работы в графическом сеансе), то JC-WebClient необходимо установить на ПК, который будет выступать в роли администратора АеСА.

Перейдите в каталог, содержащий дистрибутив **JC-WebClient** (в примере /var/tmp), и произведите установку:

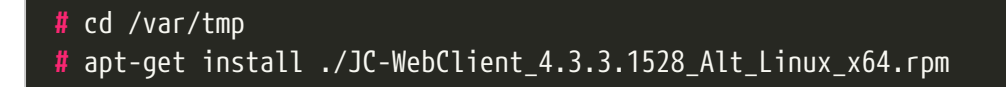

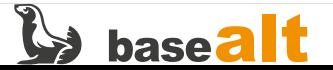

### <span id="page-9-0"></span>**4.7. Установка основных пакетов AeCA**

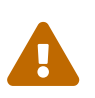

**ЦС** (корневой и подчинённый), а также ЦВ, должны устанавливаться на разные сервера.

### <span id="page-9-1"></span>**4.7.1. ЦС (корневой и подчинённый)**

Перейдите в каталог, содержащий дистрибутив **AeCA** (в примере /var/tmp), и произведите установку **ЦС** (корневого или подчинённого):

```
# cd /var/tmp
# apt-get install ./aeca-ca_2.0.0-295.rpm
```
### <span id="page-9-2"></span>**4.7.2. ЦВ**

Для установки **ЦВ** выполните следующую команду:

- **#** cd /var/tmp
- **#** apt-get install ./aeca-va\_1.2.0.356\_ro\_x64\_ru.rpm

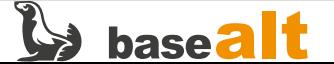

# <span id="page-10-0"></span>**5. Настройка основных компонентов AeCA**

## <span id="page-10-1"></span>**5.1. Развертывание AeCA**

### <span id="page-10-2"></span>**5.1.1. ЦС (корневой и подчинённый)**

В конфигурационном файле **AeCA ЦС** переопределите порт **ЦВ** (параметр aeca\_cdp\_port), чтобы избежать конфликта с веб-интерфейсом [Альтератора](https://www.altlinux.org/Alterator-ahttpd-server) (использует порт 8080):

#### **#** sed -i -E 's/aeca\_cdp\_port=8080/aeca\_cdp\_port=8085/' \ /opt/aecaCa/scripts/config.sh

Запустите следующий скрипт:

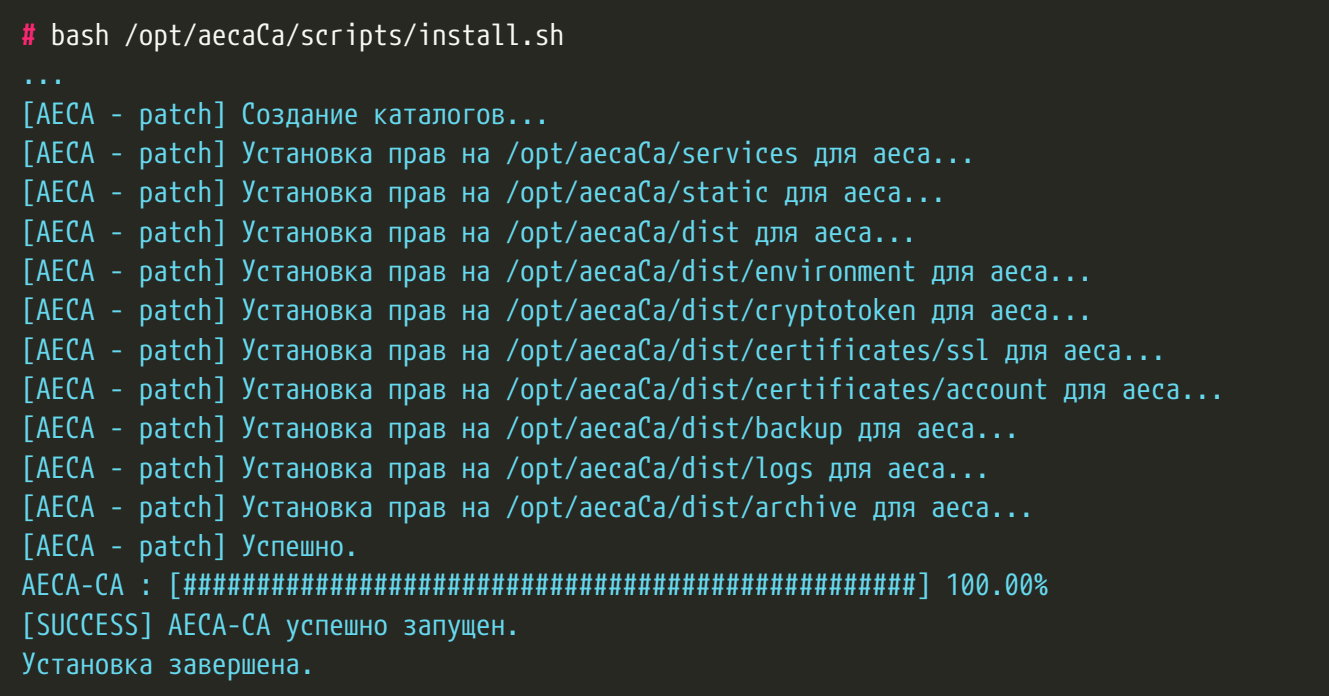

### <span id="page-10-3"></span>**5.1.2. ЦВ**

В конфигурационном файле /opt/aecaVa/scripts/config.sh задайте значение параметра aeca\_httpsserver\_hostname.

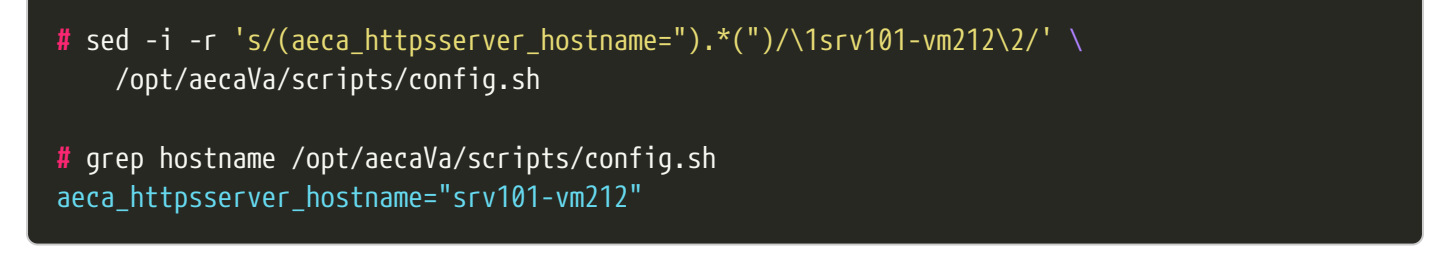

Отредактируйте следующие параметры, чтобы изменить порт для CDP (CRL distribution point) и OCSP, и тем самым избежать конфликта с веб-интерфейсом [Альтератора](https://www.altlinux.org/Alterator-ahttpd-server) (использует порт 8080).

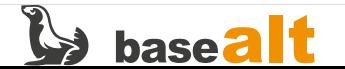

Для изменения порта подключения (на 8085) к точке распространения **ЦВ** откорректируйте следующие файлы:

**#** sed -i -r 's/(SERVER\_PORT=).\*/\1"8085"/' /opt/aecaVa/env/cdp.env

**#** grep SERVER\_PORT /opt/aecaVa/env/cdp.env SERVER\_PORT="8085"

**#** sed -i -r 's/(AECA\_CDP\_PORT=).\*/\1"8085"/' \ /opt/aecaVa/env/validation.env

**#** grep AECA\_CDP\_PORT /opt/aecaVa/env/validation.env AECA\_CDP\_PORT="8085"

**#** sed -i -r 's\_(socket-binding=http:add.\*)"8080\_\1"8085\_' \ /opt/aecaVa/scripts/auxiliary\_wildfly\_setup.sh

**#** grep 'http:add(port=' /opt/aecaVa/scripts/auxiliary\_wildfly\_setup.sh wildfly\_add "/socket-binding-group=standard-sockets/socketbinding=http:add(port=\"8085\",interface=\"http\")"

**#** sed -i -r 's/#(httpserver.pubhttp=)8080/\18085/' \ /opt/aecaVa/properties/web.properties

**#** grep -i 'pubhttp=' /opt/aecaVa/properties/web.properties httpserver.pubhttp=8085

Запустите следующий скрипт развертывания **ЦВ**:

#### **#** bash /opt/aecaVa/scripts/install.sh

Далее в процессе развертывания необходимо ответить на вопросы установщика.

На вопрос, нужно ли заменить шаблоны конфигурационных файлов по умолчанию, отвечаем **Да**:

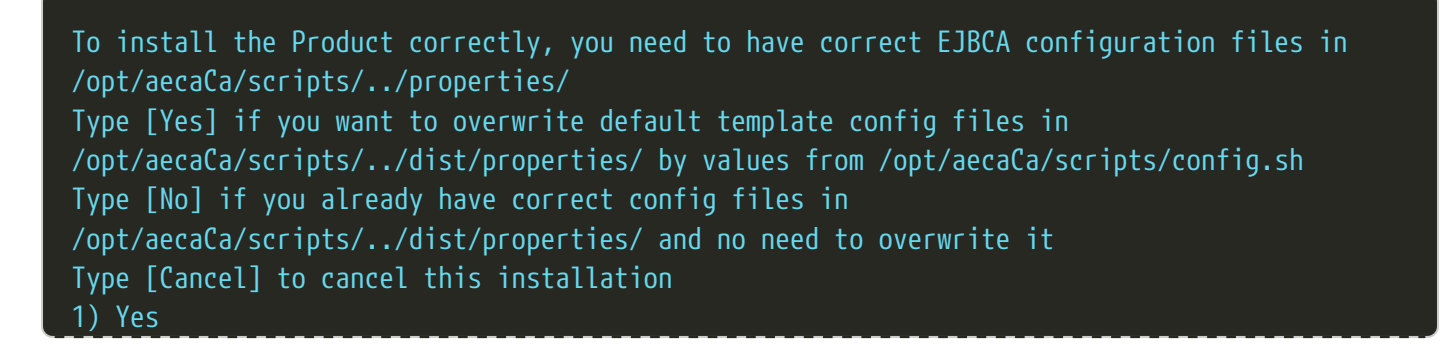

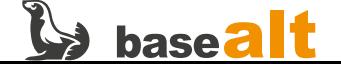

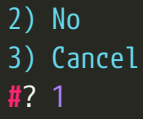

На вопрос, нужно ли установить **WildFly Application Server**, отвечаем **Да**:

To install the Product correctly, you need to have installed WildFly Application Server Type [Yes] if you want to install WildFly to /opt/aeca/wildfly Type [No] if you already have installed and configured WildFly in /opt/aeca/wildfly and want to save it Type [Cancel] to cancel this installation 1) Yes 2) No 3) Cancel **#**? 1

На вопрос, нужно ли установить **EJBCA**, отвечаем **Да**:

To install the Product correctly, you need to have installed EJBCA Type [Yes] if you want to install EJBCA to /opt/aeca/ejbca Type [No] if you already have configured EJBCA in /opt/aeca/ejbca and want to save it Type [Cancel] to cancel this installation 1) Yes 2) No 3) Cancel **#**? 1

На вопрос, нужно ли установить **AeCA**, отвечаем **Да**:

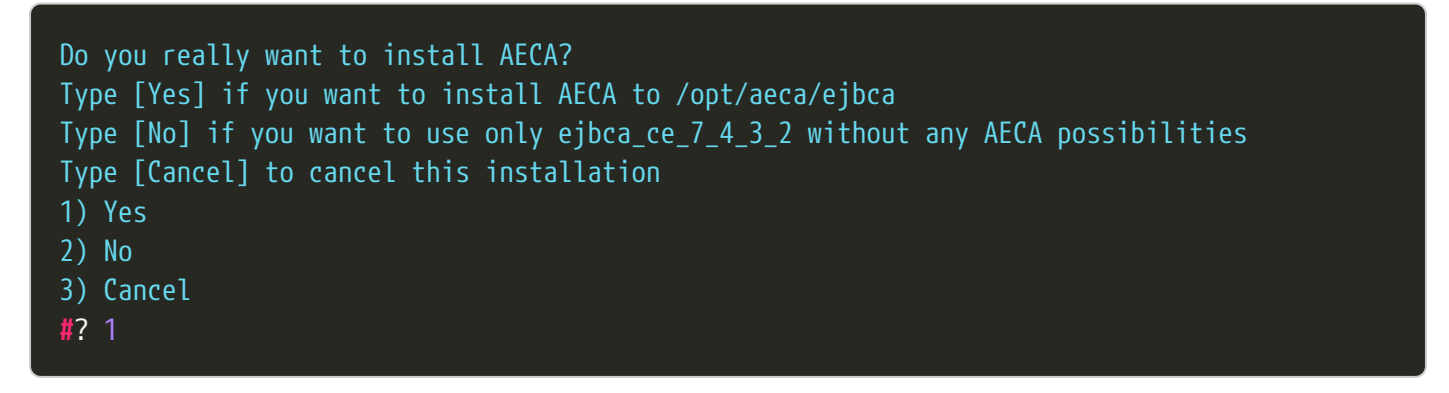

В итоге развертывания должны получить следующее сообщение:

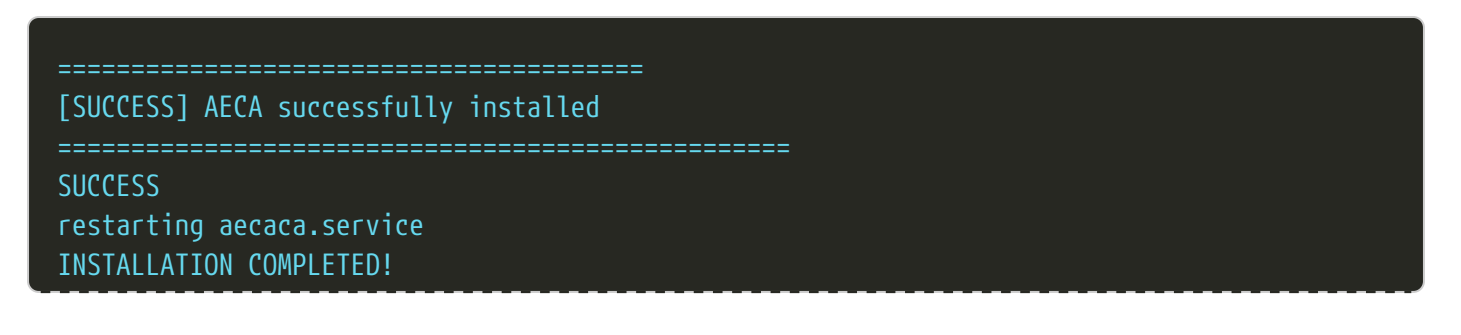

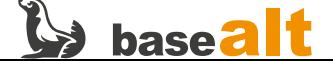

You can now install the keystore, from /opt/aeca/p12, in your web browser, using the password 9cdf44c0f6bd62e592e15dc6b1352ace99ad4e5b You can find all the generated passwords in the file /opt/aeca/generated\_passwords.txt

## <span id="page-13-0"></span>**5.2. Настройка доступа к веб-интерфейсу AeCA**

В процессе развертывания на каждом сервере **ЦС** и **ЦВ** создаётся контейнер p12 с сертификатом для доступа к веб-интерфейсу управления **AeCA**.

Для **ЦС** (корневого и подчинённого) — /opt/aecaCa/dist/certificates/account/INITIAL\_ADMIN.p12. Пароль доступа к контейнеру по умолчанию — INITIAL (указан в конфигурационном файле /opt/aecaCa/scripts/config.sh).

Для **ЦВ** — /opt/aeca/p12/superadmin.p12. Пароль доступа к контейнеру хранится в /opt/aeca/generated\_passwords.txt.

Сертификат необходимо добавить в браузер (в примере Firefox) на каждом сервере **ЦС** и **ЦВ**. Для установки сертификата в браузере:

- **Настройки** –> **Приватность и Защита** –> **Сертификаты**. Нажмите кнопку **Просмотр сертификатов**
- Выберите вкладку **Ваши сертификаты**, и далее нажмите кнопку **Импортировать**

Выберите файл сертификата p12, созданный на этапе установки **AeCA**.

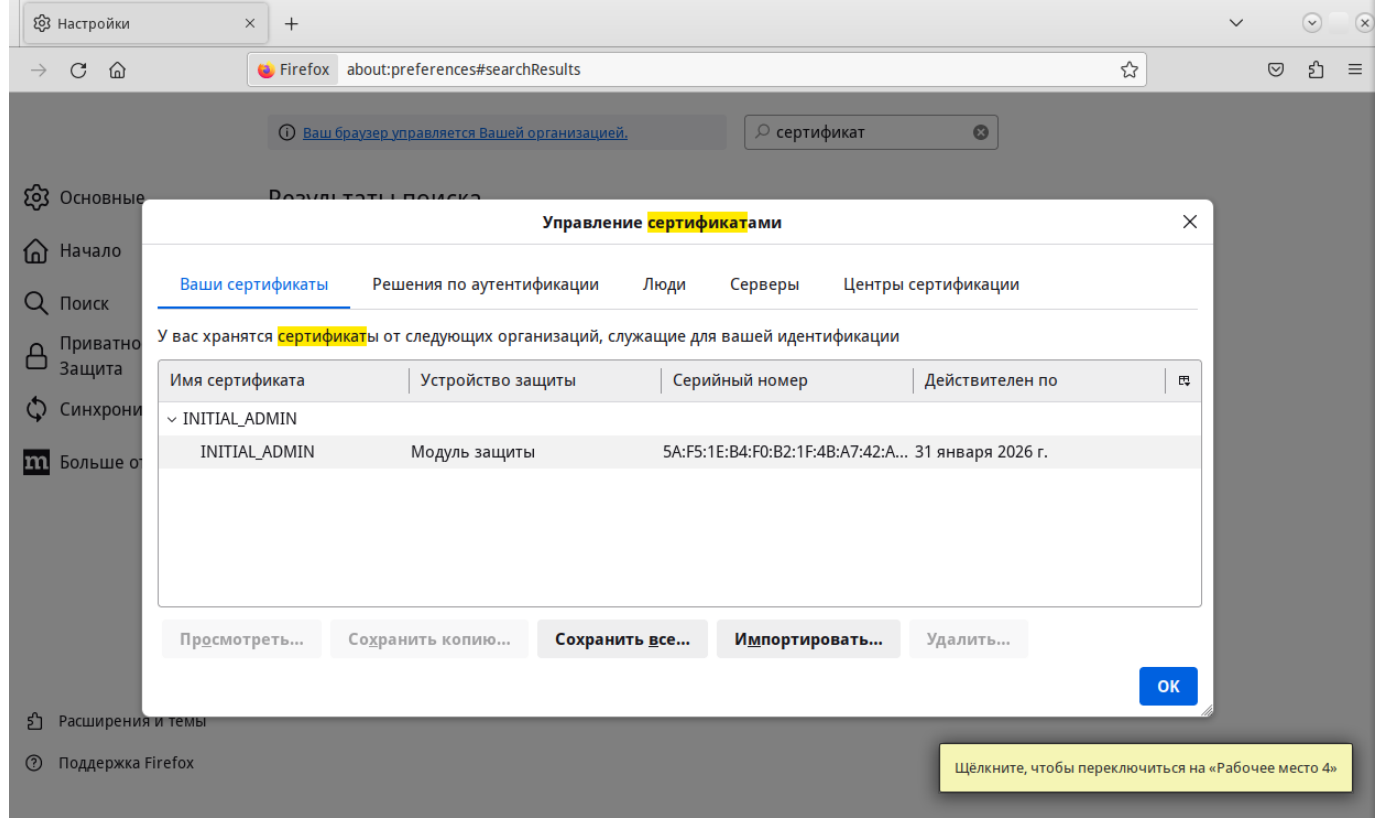

Для ЦС: перейдите по адресу [https://ip\\_address](https://ip_address)

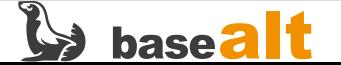

#### Для ЦВ: перейдите по адресу [https://ip\\_address:8888/aecaVa/](https://ip_address:8888/aecaVa/)

При появлении окна **Предупреждение: Вероятная угроза безопасности** выберите **Дополнительно**, затем **Принять риск и продолжить**. Затем выберите сертификат INITIAL\_ADMIN для **ЦС** и InitialAdmin для **ЦВ**.

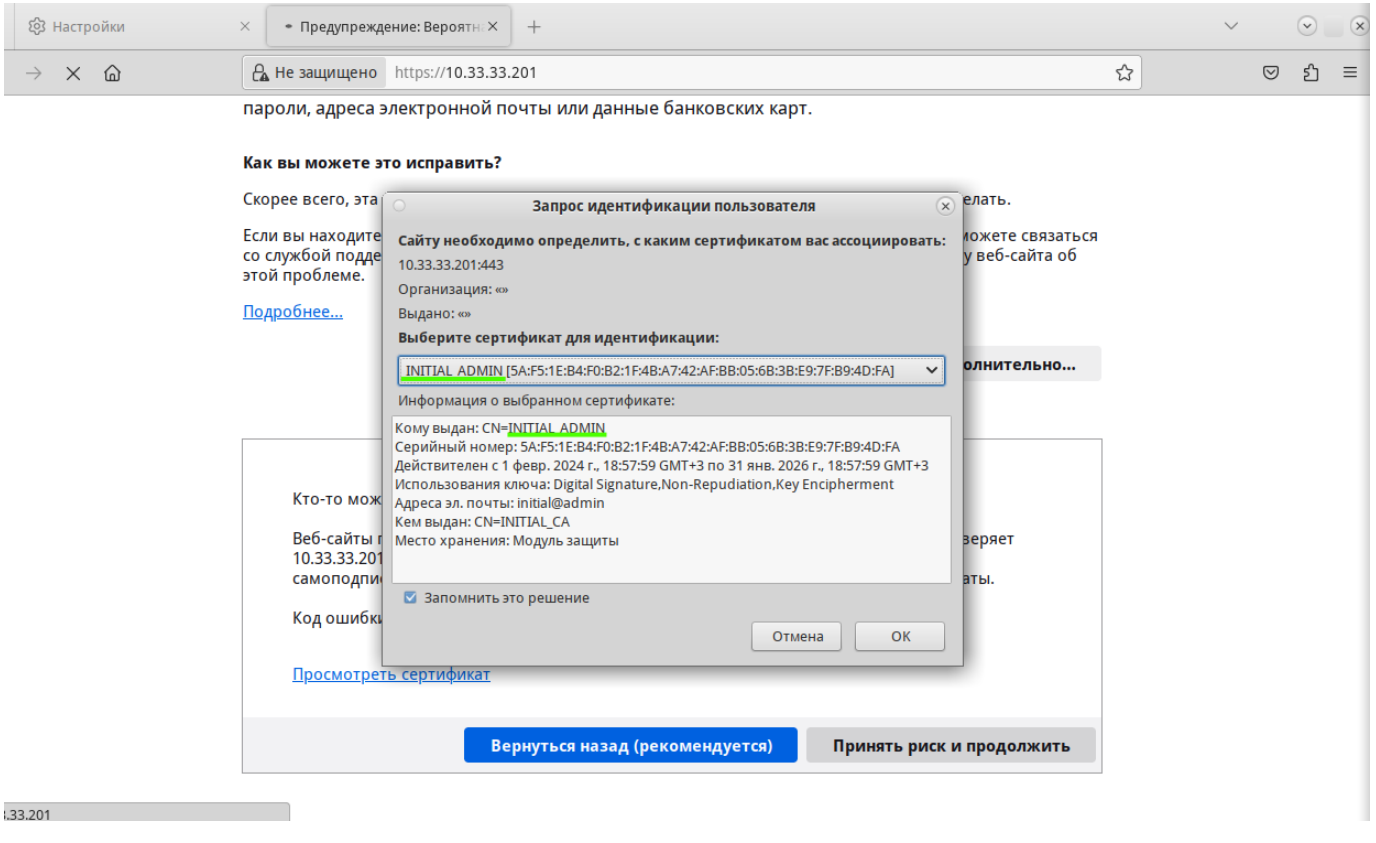

Если все настройки выполнены корректно, то в веб-интерфейсе **ЦС** будет предложено загрузить файл лицензии.

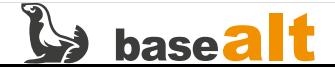

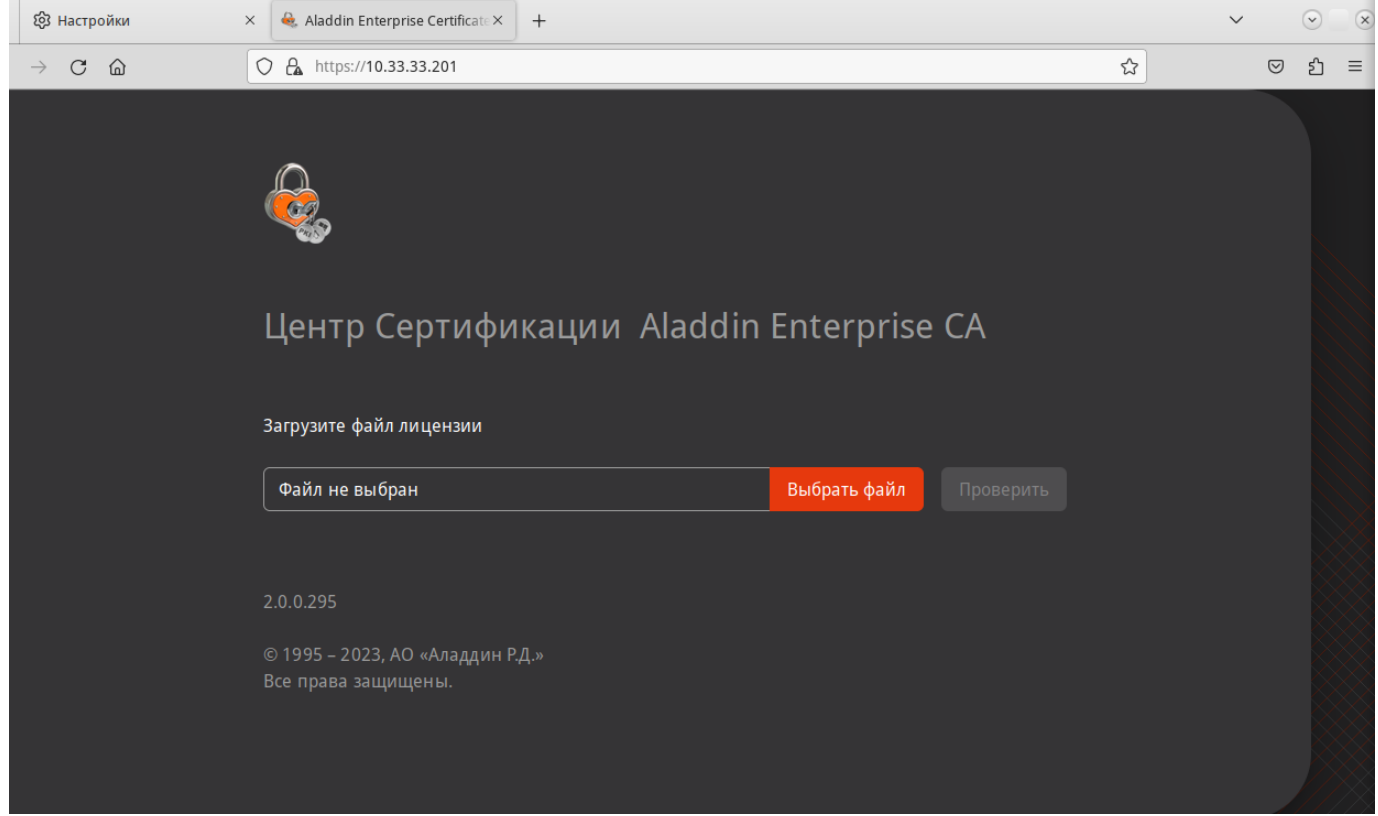

Если на сервере **ЦС** или **ЦВ** отсутствует графический интерфейс, то получить доступ можно с любого АРМ с графическим интерфейсом, предварительно добавив в браузер сертификаты из контейнеров p12 соответствующих серверов и установив JC-WebClient ([Установка JC-WebClient](#page-8-1)).

## <span id="page-15-0"></span>**5.3. Добавление лицензии и активация корневого и подчинённого ЦС**

На данном этапе необходимо добавить лицензию для корневого и подчинённого **ЦС**. Для **ЦВ** ввод лицензии не требуется.

Нажмите **Выбрать файл** и добавьте файл лицензии. Затем нажмите **Проверить**. В зависимости от загруженной лицензии **ЦС** становится либо корневым, либо подчинённым.

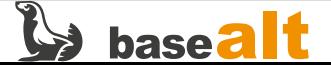

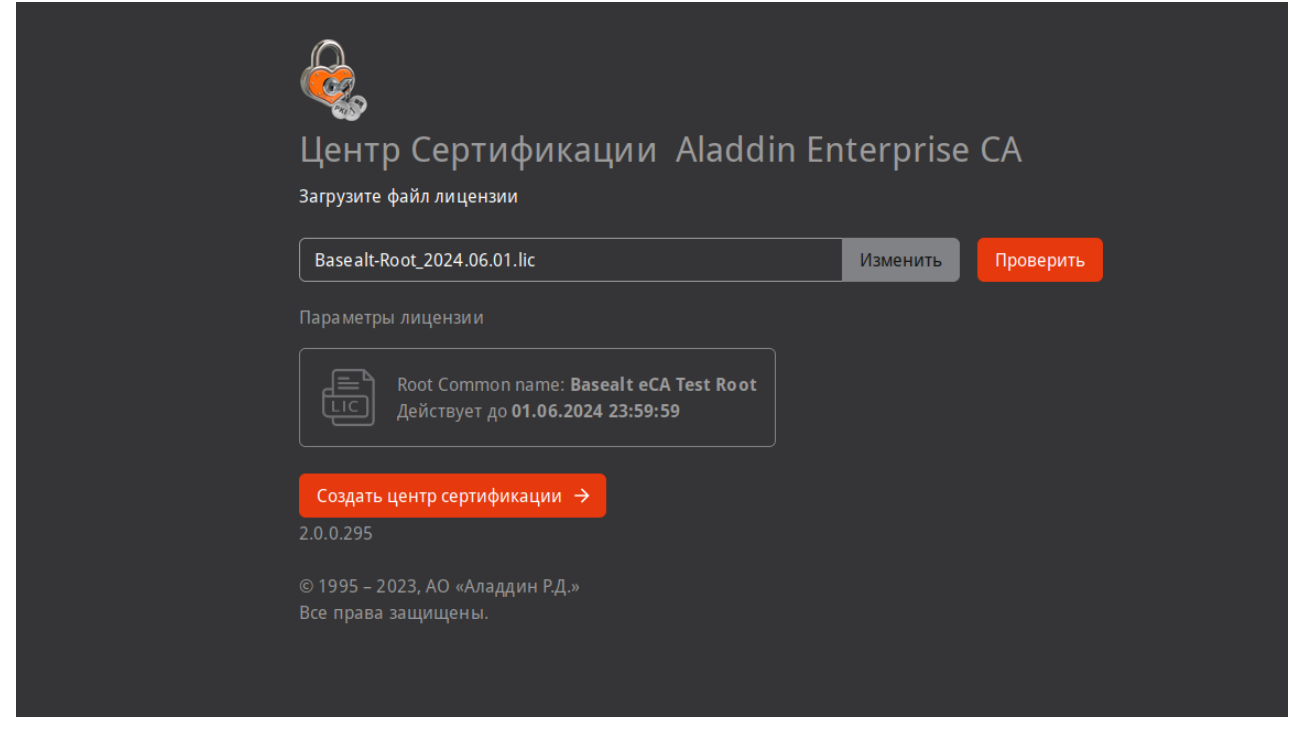

Нажмите **Создать центр сертификации**. На **Шаг 2** введите **Отображаемое имя** и **Суффикс различающегося имени** (в примере O=Basealt, OU=CSI, L=Moscow, DC=CSI, C=RU) и нажмите **Продолжить**.

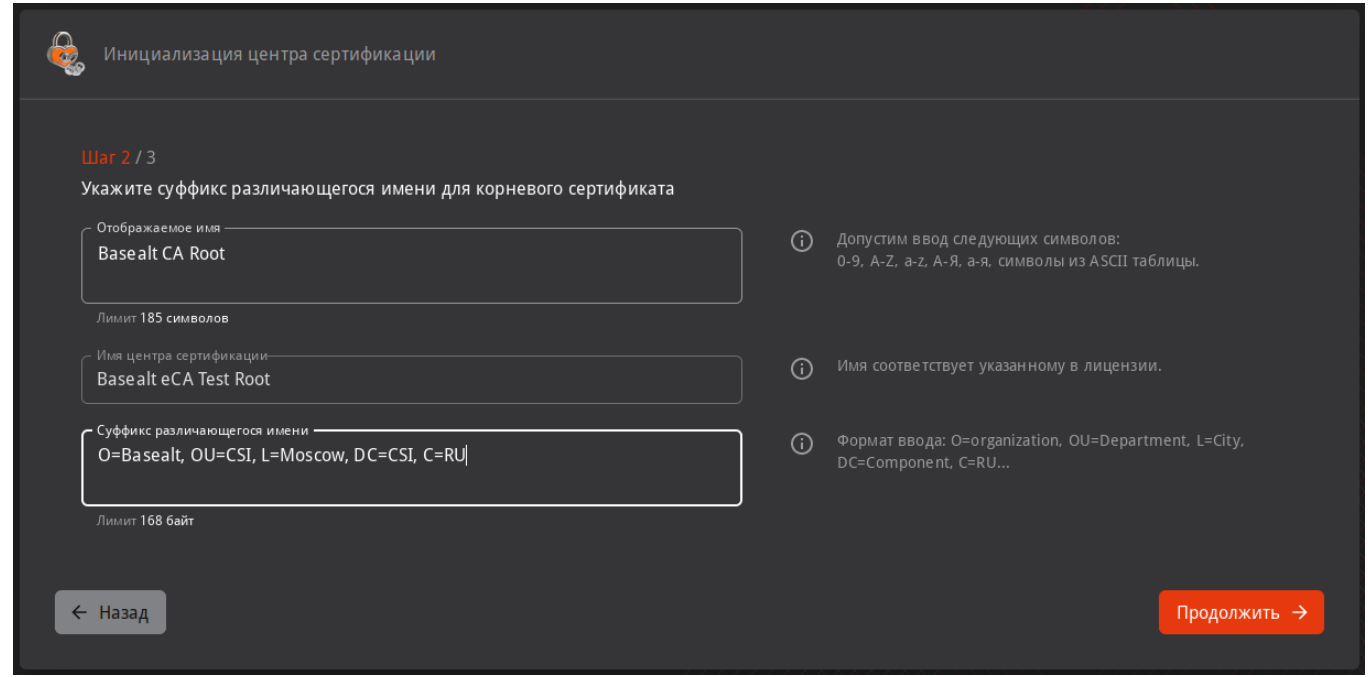

На **Шаг 3** укажите срок действия сертификата ЦС, и заполните **Параметры криптографии**. Затем нажмите **Создать ЦС**:

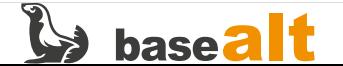

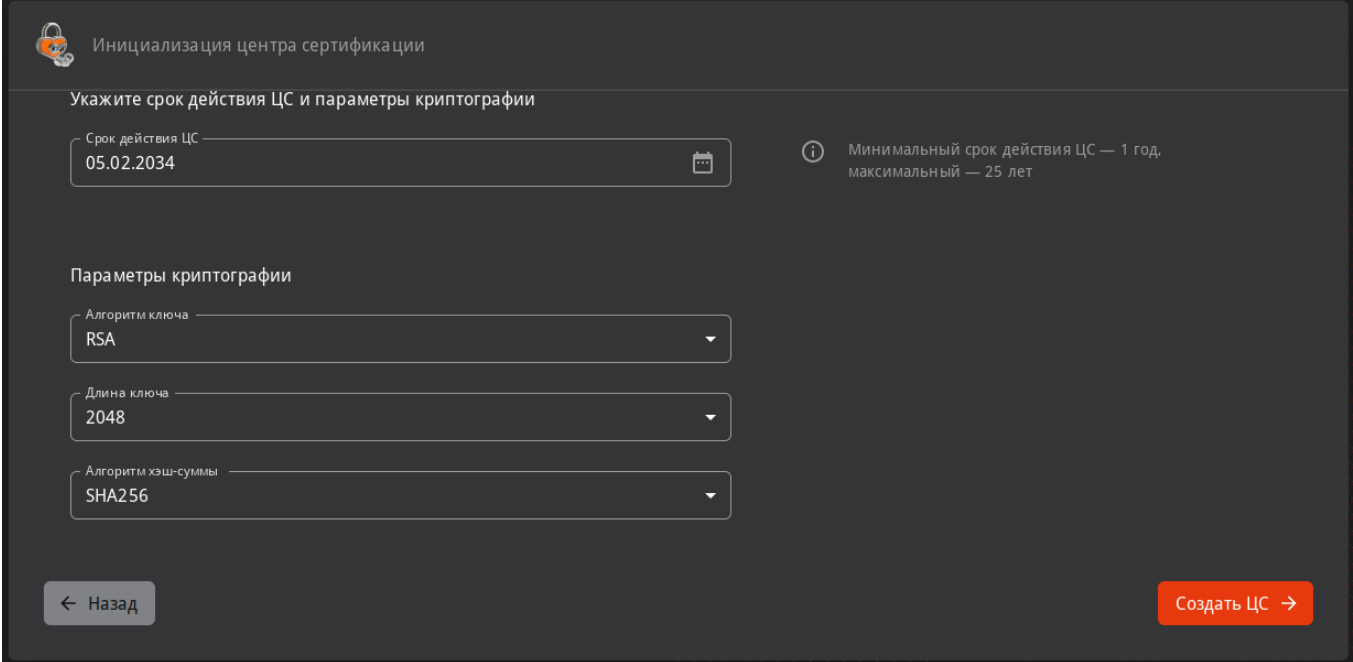

В итоге должны получить сообщение Корневой центр сертификации Basealt eCA Test Root успешно создан.

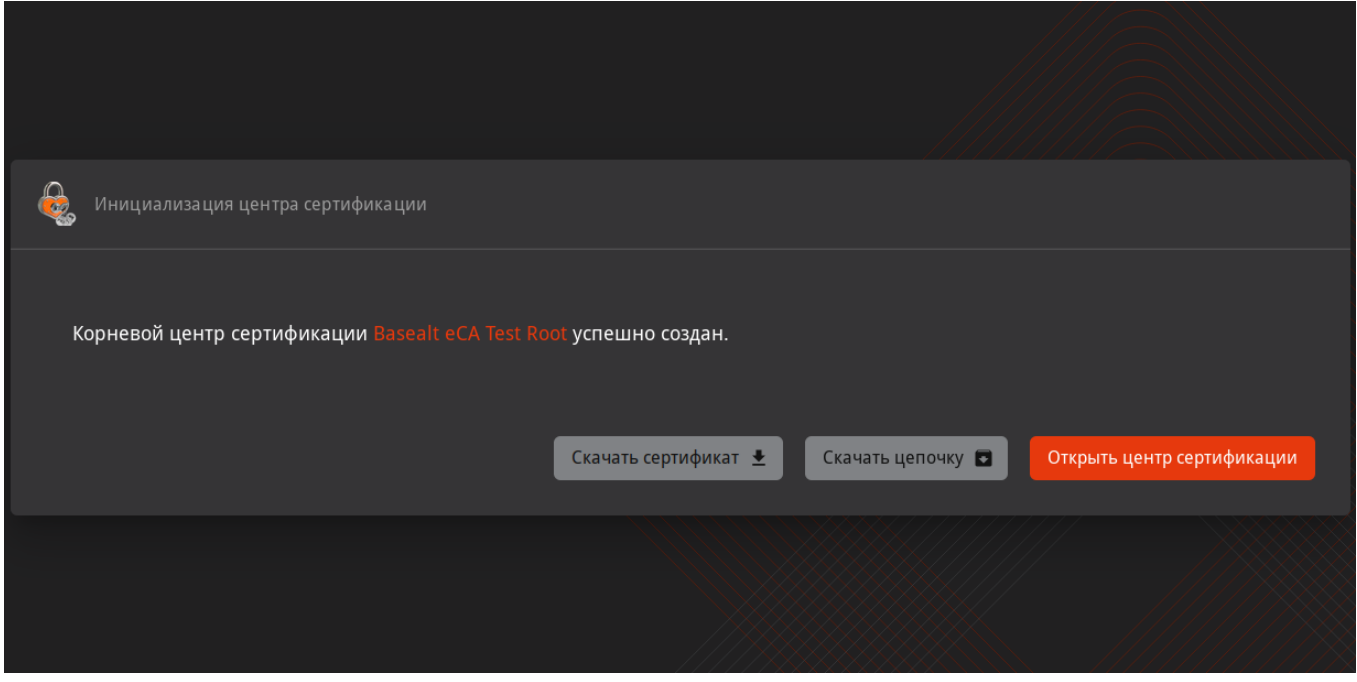

После выполнения аналогичных шагов для подчинённого ЦС - добавления файла лицензии, указания суффикса различающегося имени и параметров криптографии, последний перейдёт в состояние ожидания удовлетворения запроса:

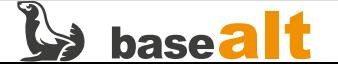

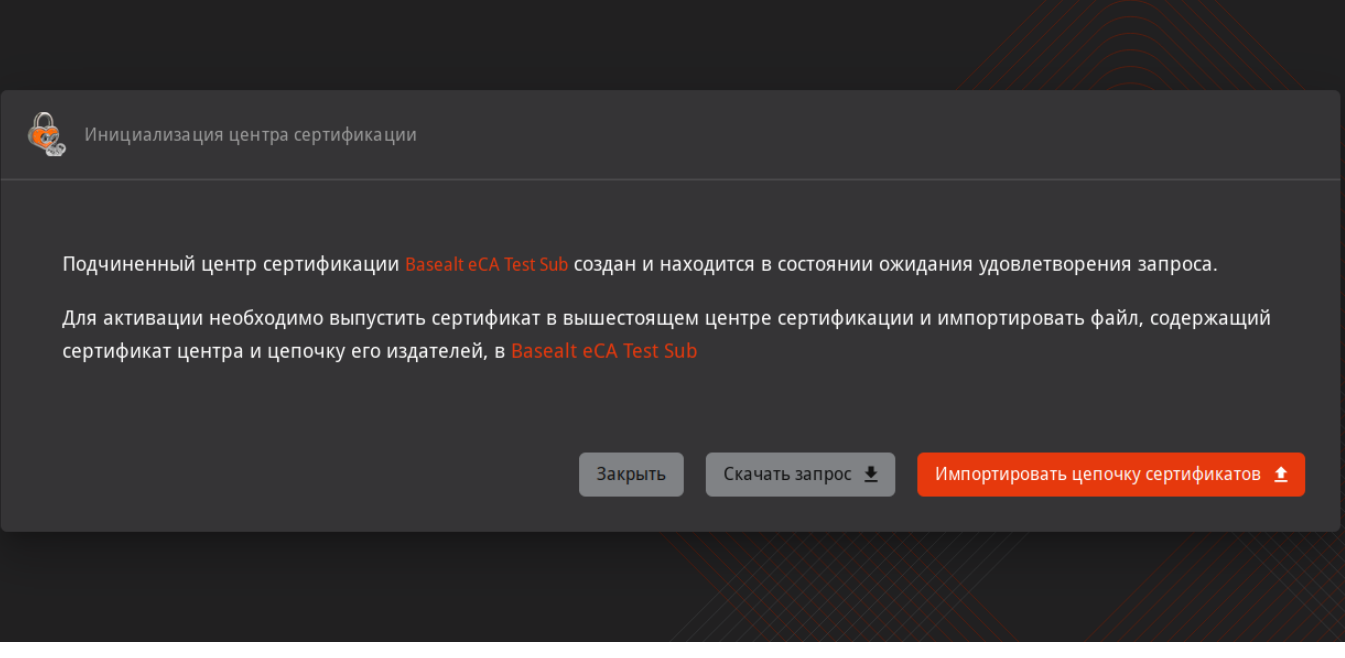

Нажмите **Скачать запрос**. Будет сформирован .csr, который необходимо перенести на корневой **ЦС**.

В веб-интерфейсе корневого **ЦС** перейдите в **Центр сертификации** — **Сертификаты подчинённых центров** и нажмите **Подписать запрос +**:

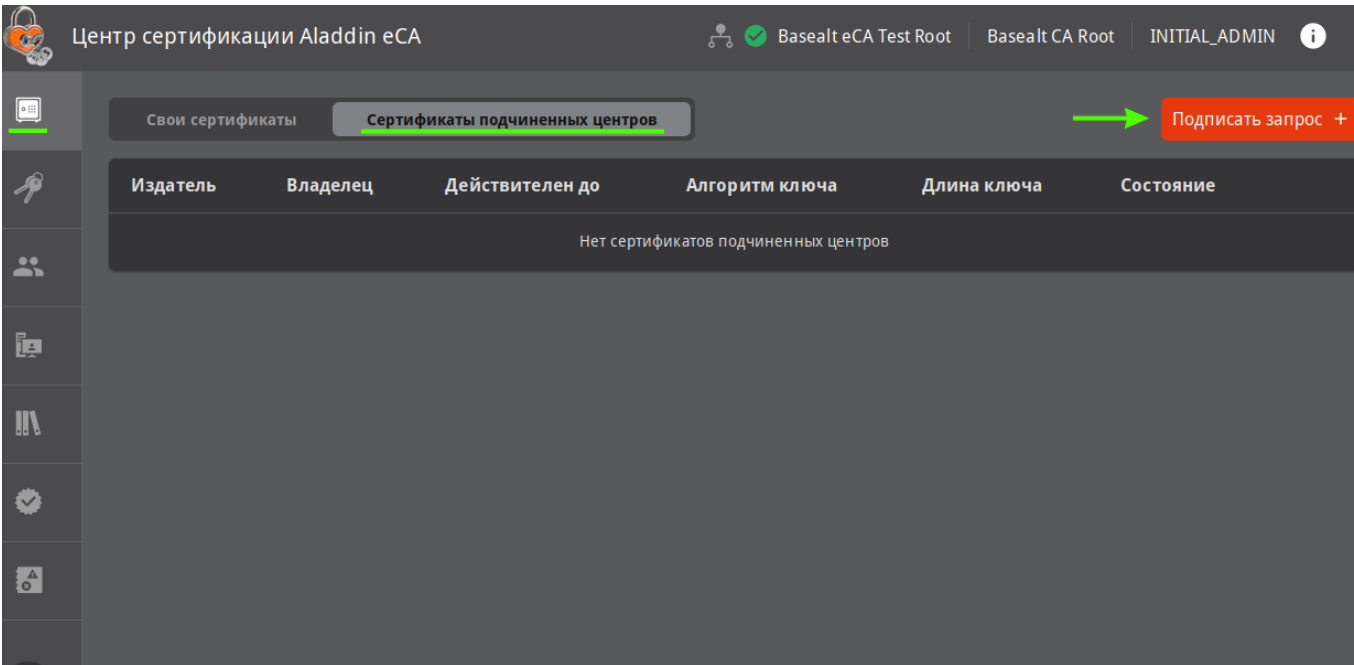

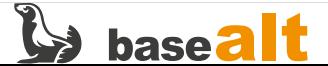

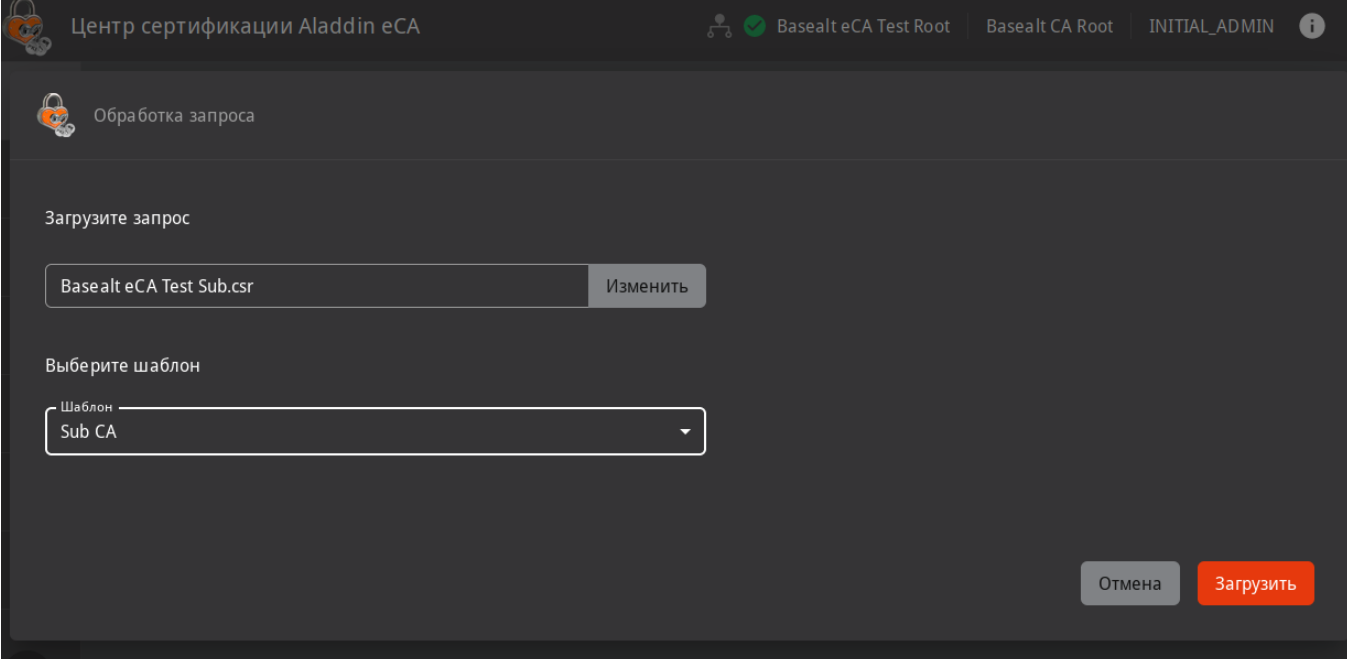

Загрузите перенесённый с подчинённого **ЦС** запрос (в примере Basealt eCA Test Sub.csr). После загрузки запроса должны получить сообщение **«Сертификат подчинённого ЦС Basealt eCA Test Sub успешно сформирован и подписан»**. Нажмите **Скачать цепочку**:

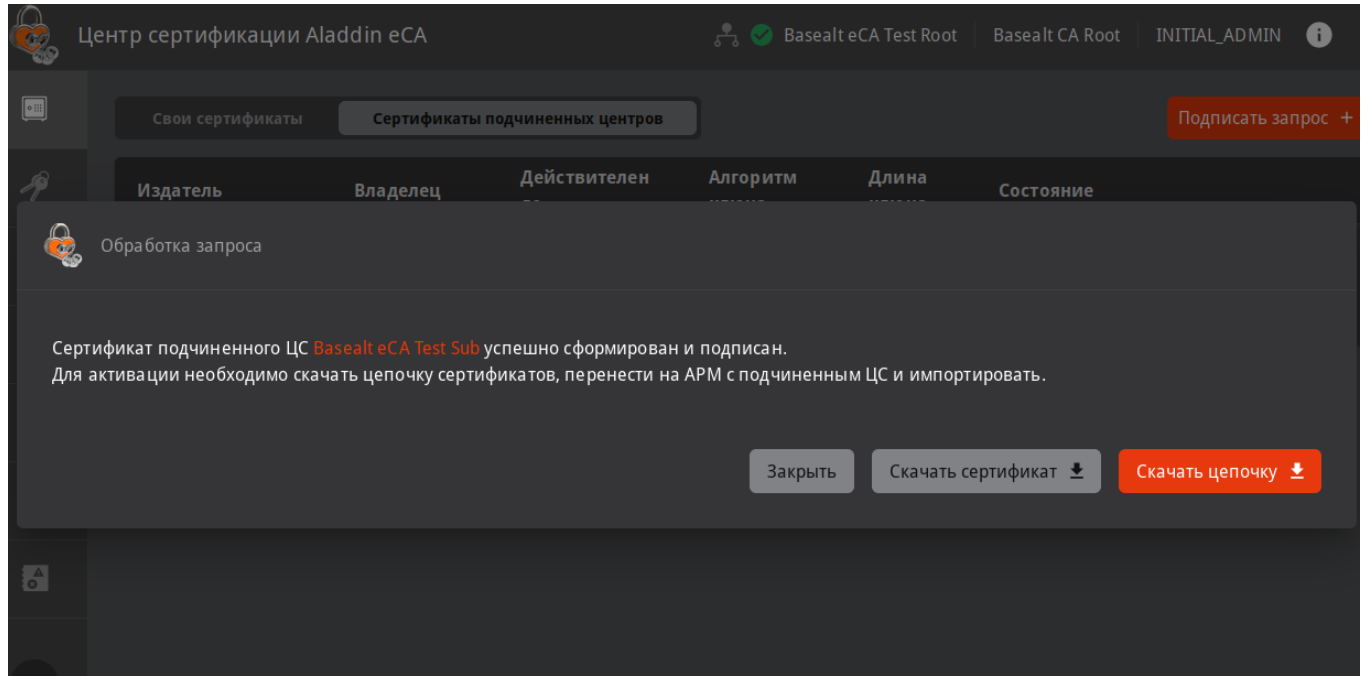

Перенесите загруженный файл цепочки сертификатов (в примере Basealt eCA Test Sub\_chain.pem) на подчинённый **ЦС**. На подчинённом **ЦС** нажмите **Импортировать цепочку сертификатов**, затем **Загрузить**:

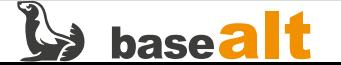

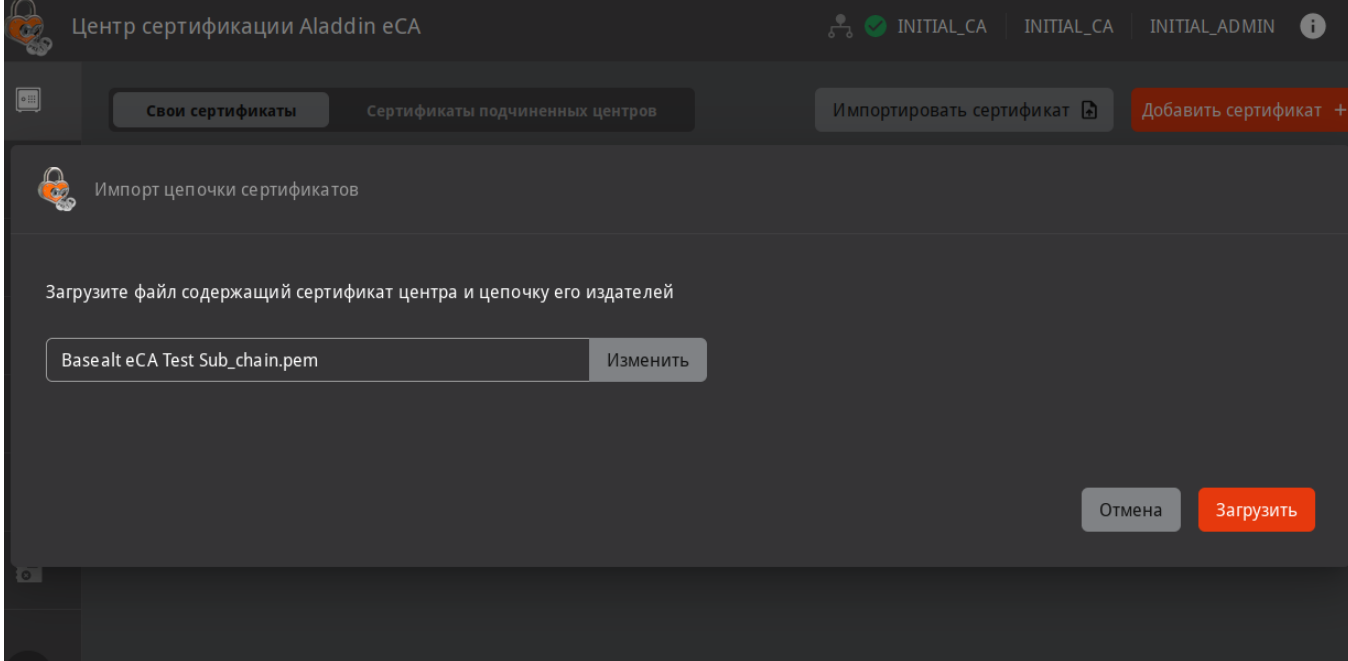

Должны получить сообщение **«Сертификат Basealt eCA Test Sub успешно загружен»**:

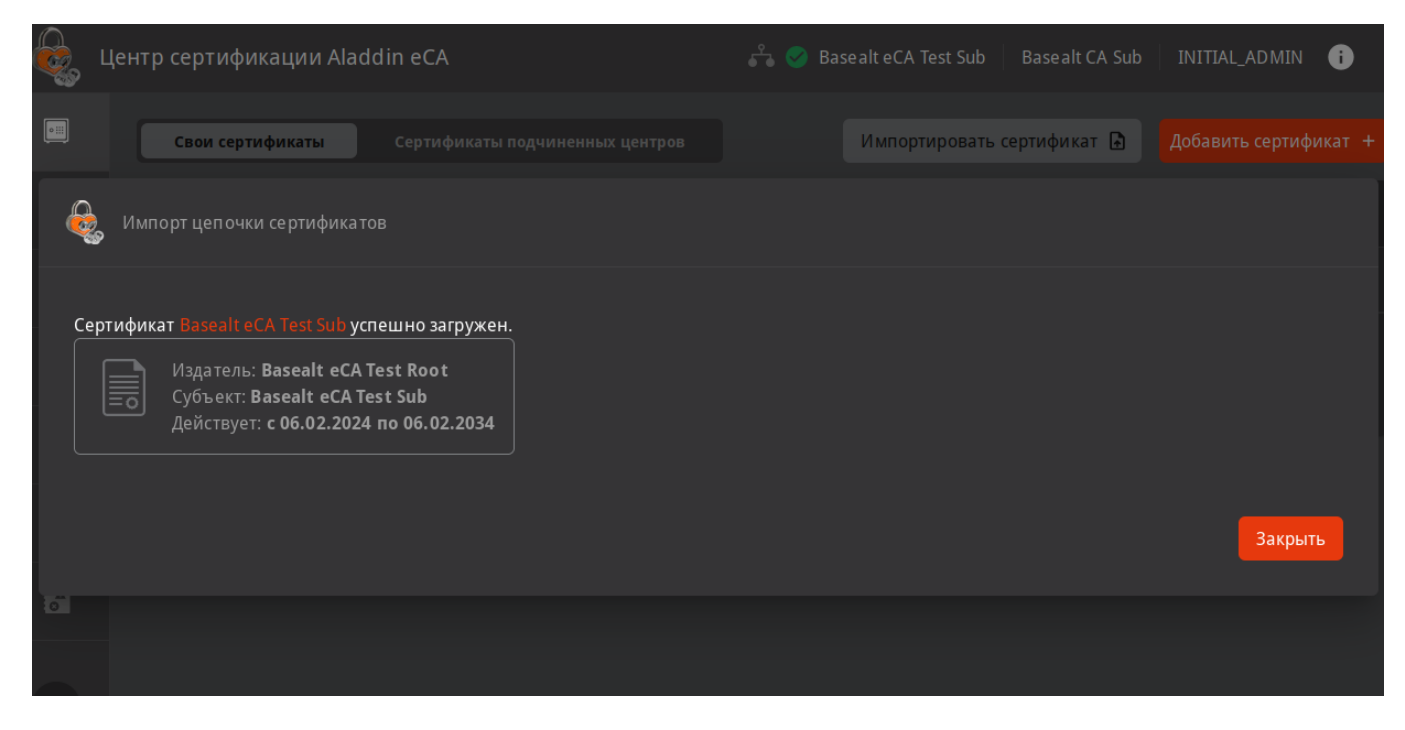

После вышеуказанных действий корневой и подчинённый **ЦС** должны быть в состоянии **Активирован**:

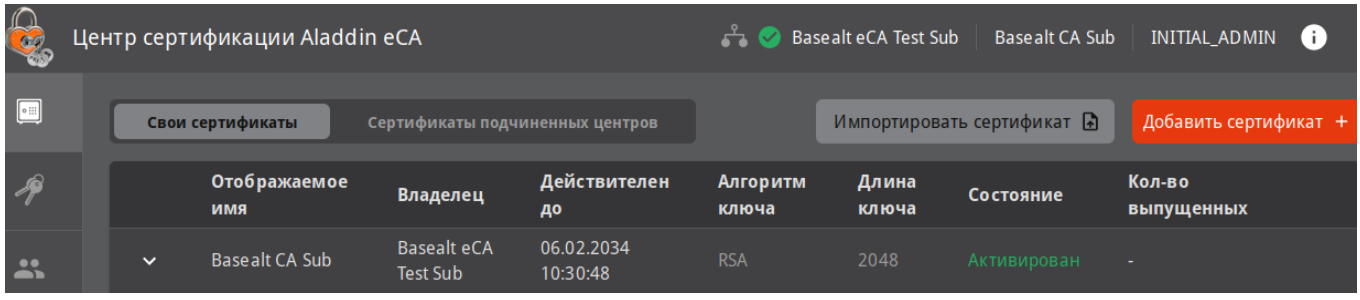

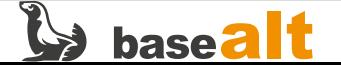

## <span id="page-21-0"></span>**5.4. Регистрация ЦВ и активация службы OCSP**

Регистрация **ЦВ** производится на подчинённом **ЦС**.

Убедитесь, что на подчинённом **ЦС** в **Центры валидации** уже настроен **Автообновление CRL**:

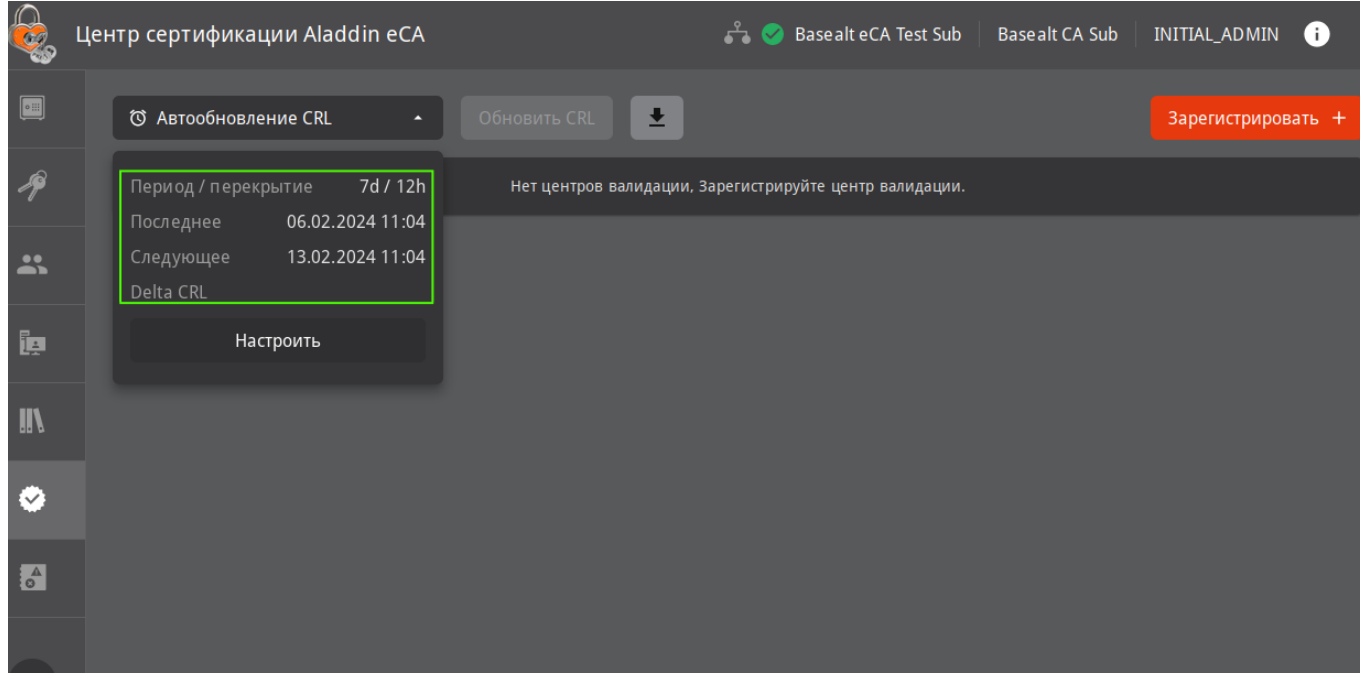

Если период публикации CRL не настроен, то это необходимо сделать.

В пункте меню **Центры валидации** нажмите **Зарегистрировать +**. В открывшемся окне укажите имя хоста, файл контейнера PKCS#12 для веб-интерфейса управления **ЦВ** и пароль от контейнера (расположение контейнера и файл с паролем указаны в [Настройка доступа к веб-интерфейсу](#page-13-0) [AeCA\)](#page-13-0). Затем нажмите **Зарегистрировать**:

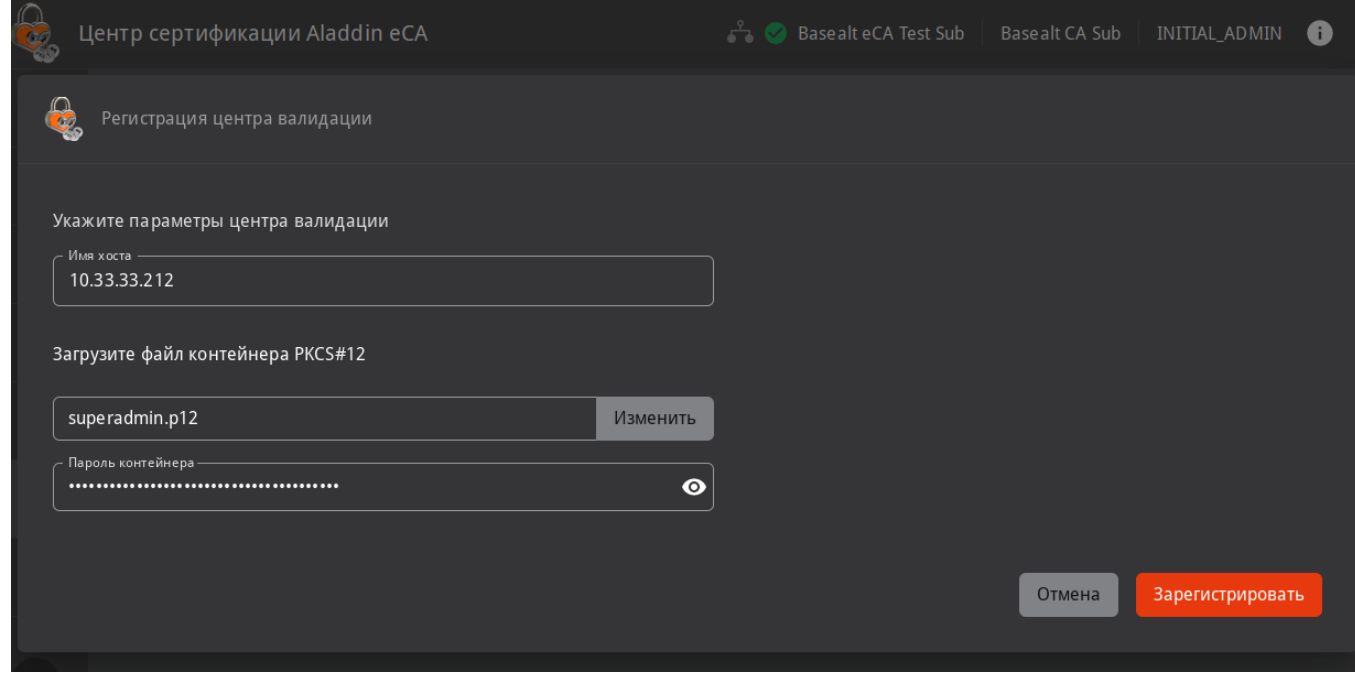

Должны получить сообщение об успешной регистрации **ЦВ**:

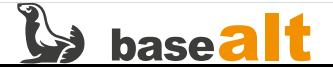

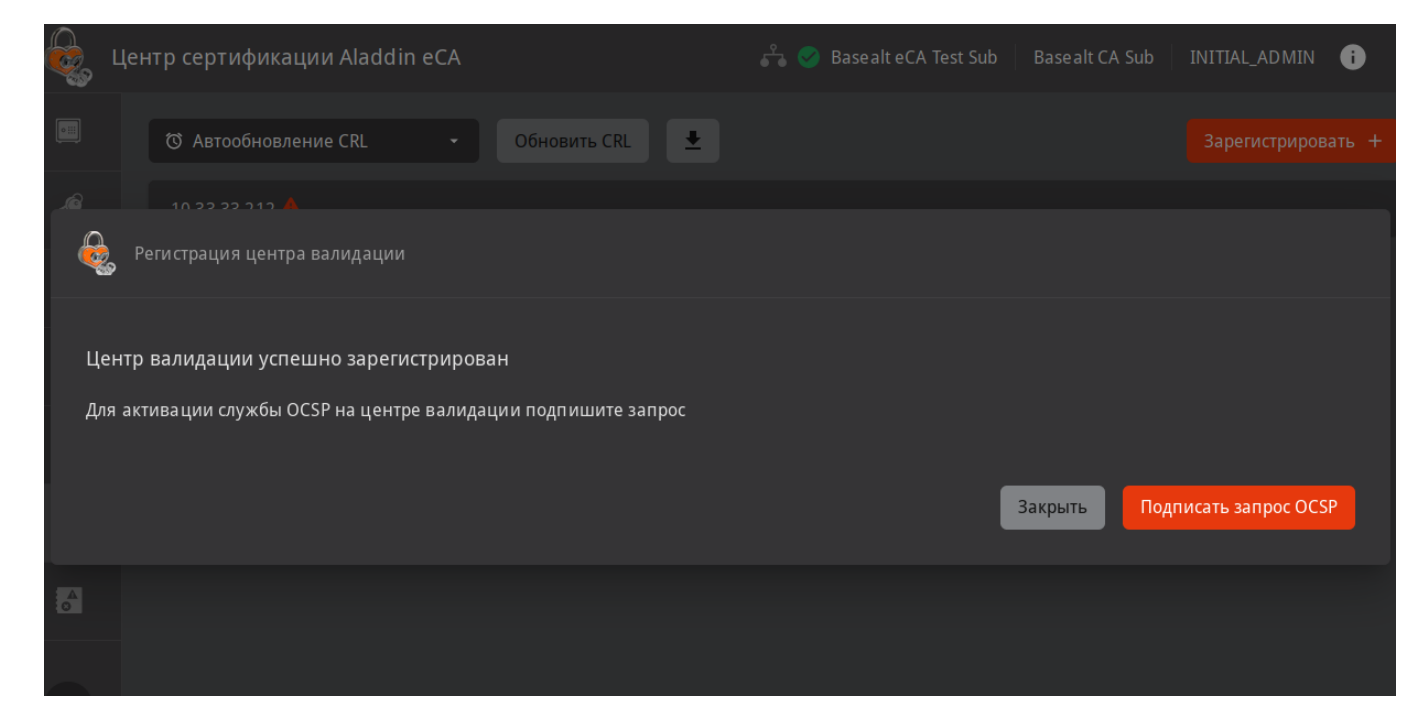

Нажмите кнопку **Подписать запрос OCSP**.

На **Шаг 1** укажите период обновления и отметьте пункты следующим образом:

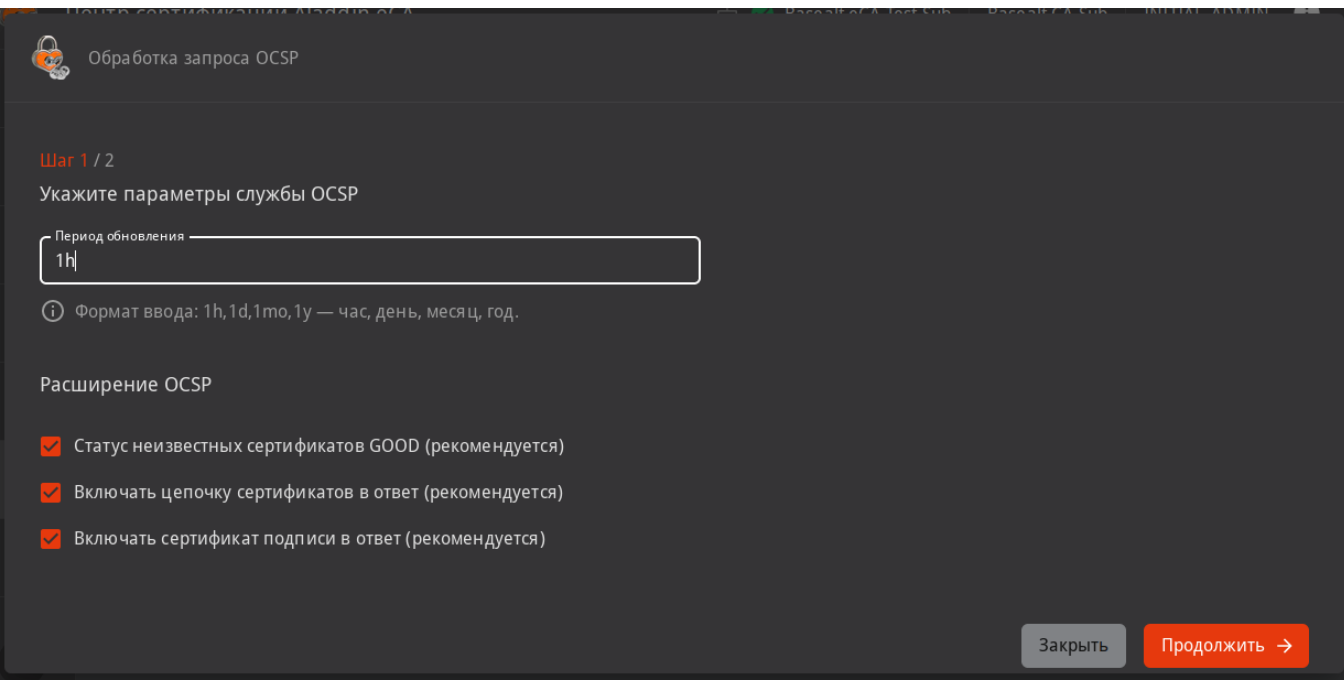

На **Шаг 2** укажите параметры криптографии и нажмите **Подписать и запустить**:

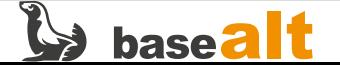

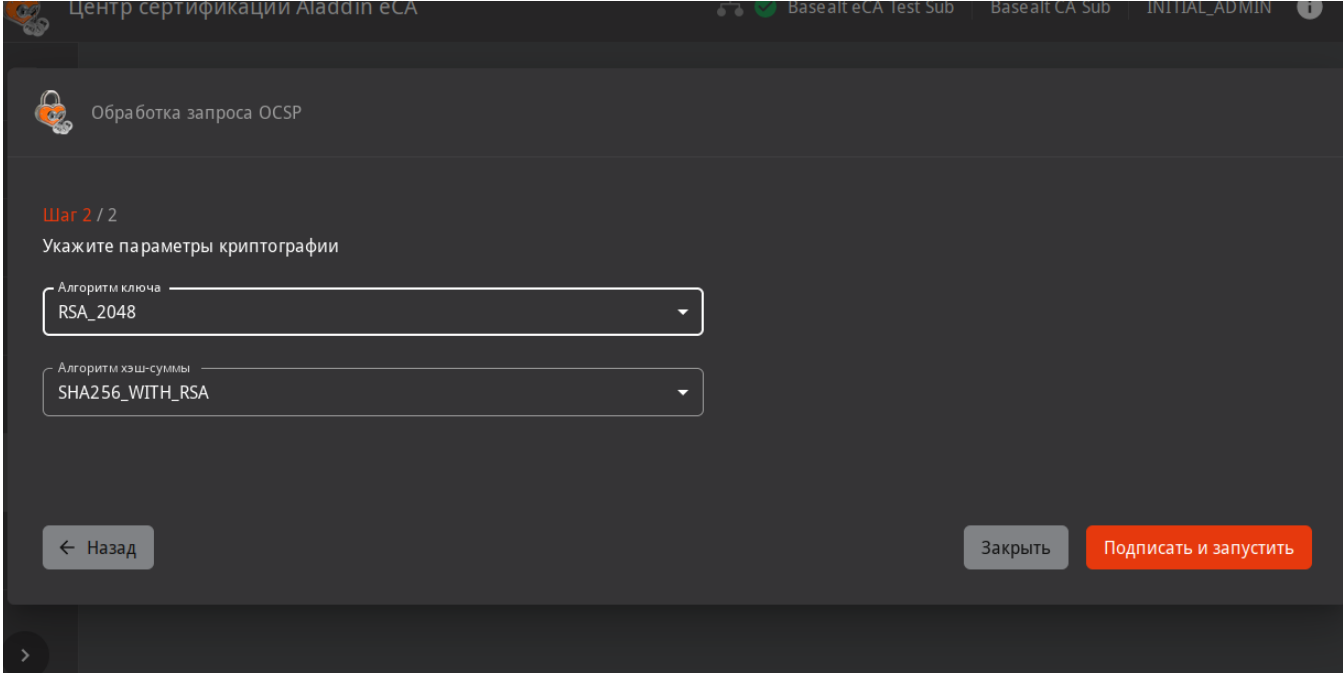

Должны получить сообщение, что служба OCSP успешно активирована:

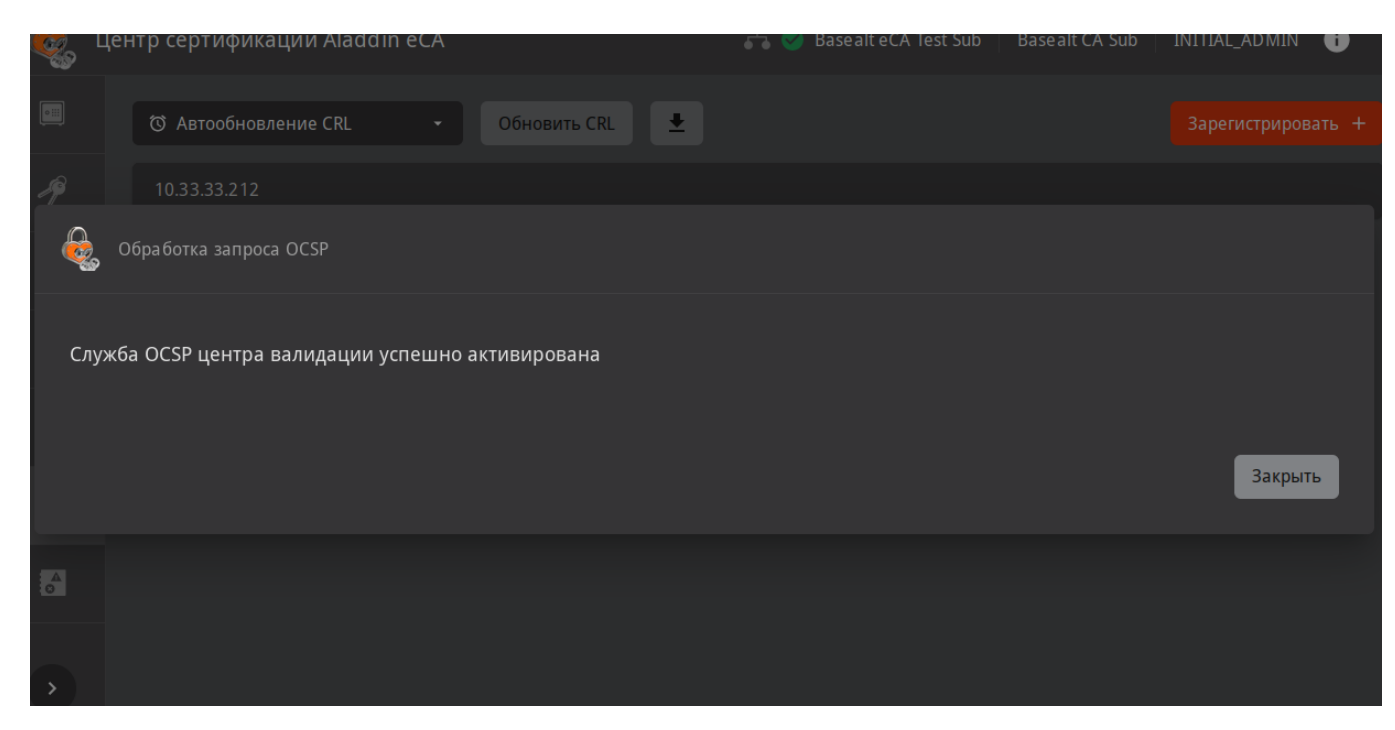

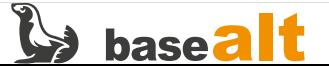

# <span id="page-24-0"></span>6. Подключение ресурсной системы

В качестве ресурсной системы будет использоваться доменная структура Samba DC.

При развертывании Samba DC на контроллере домена создаётся ILS сертификат — /var/lib/samba/private/tls/cert.pem. Он будет использоваться для подключения ресурсной системы к подчинённому ЦС. Сертификат необходимо конвертировать в формат DER и перенести на подчинённый ЦС (в примере 10.33.33.211):

```
# openssl x509 -outform der -in /var/lib/samba/private/tls/cert.pem \
    -out /var/tmp/smbdc.der
```
# scp /var/tmp/smbdc.der user@10.33.33.211:/var/tmp/

Прежде чем добавить сертификат smbdc.der определите на подчинённом ЦС расположение java:

 $$$  dirname  $$(dirname $(readlink -f $(which java)))$ /usr/lib/jvm/java-17-openjdk-17.0.9.0.9-alt1.x86 64

java Хранилище сертификатов ключей и ДЛЯ располагается поддиректории  $\, {\bf B} \,$ lib/security/cacerts. Следовательно, полный путь - /usr/lib/jvm/java-17-openjdk-17.0.9.0.9alt1.x86 64/lib/security/cacerts.

Добавьте сертификат Samba DC на подчинённом ЦС (пароль к хранилищу по умолчанию -«changeit»), используя вычисленный полный путь:

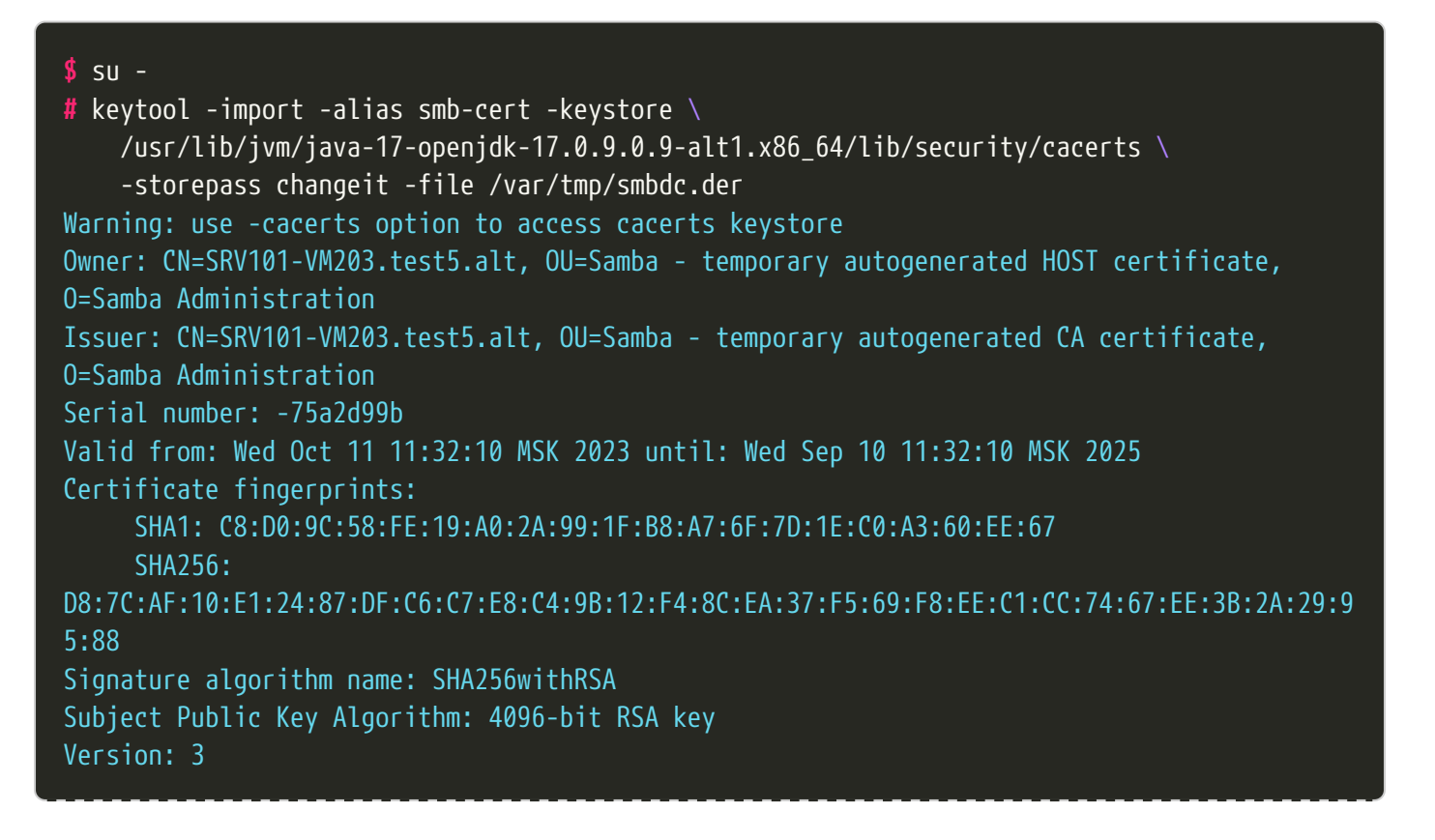

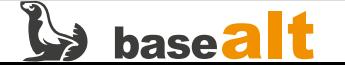

#### Extensions:

```
#1: ObjectId: 2.5.29.19 Criticality=true
BasicConstraints:[
   CA:false
   PathLen: undefined
]
#2: ObjectId: 2.5.29.37 Criticality=false
ExtendedKeyUsages [
   serverAuth
#3: ObjectId: 2.5.29.14 Criticality=false
SubjectKeyIdentifier [
KeyIdentifier [
0000: EB D0 2F 6A 16 BE 52 E2 F9 D6 84 0E 42 9C D7 3B ../j..R.....B..;
0010: 55 81 EB 2A U..*
Trust this certificate? [no]: yes
Certificate was added to keystore
```
После добавления сертификата Samba DC перезапустите службу aeca-ca.service:

```
# systemctl restart aeca-ca.service
# journalctl --follow -u aeca-ca.service
```
В веб-интерфейсе подчинённого **ЦС** перейдите в **Ресурсные системы** и нажмите **Зарегистрировать +**:

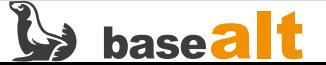

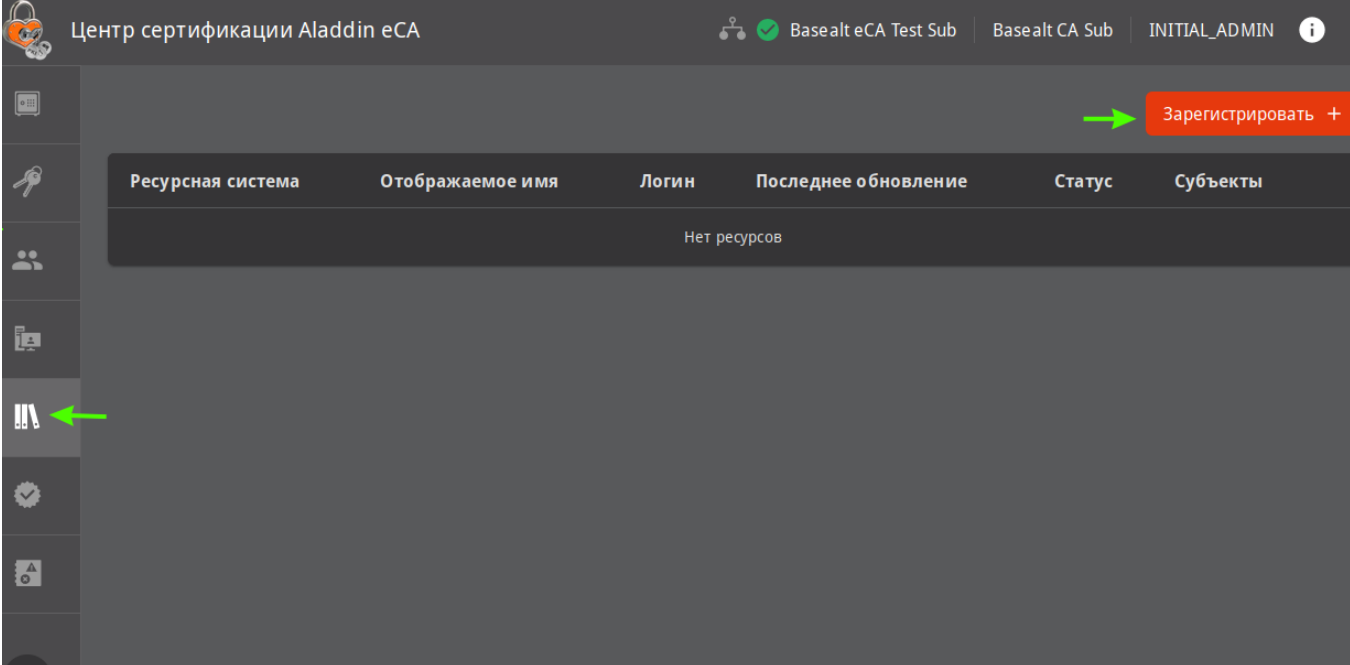

Заполните параметры ресурсной системы и нажмите **Зарегистрировать**:

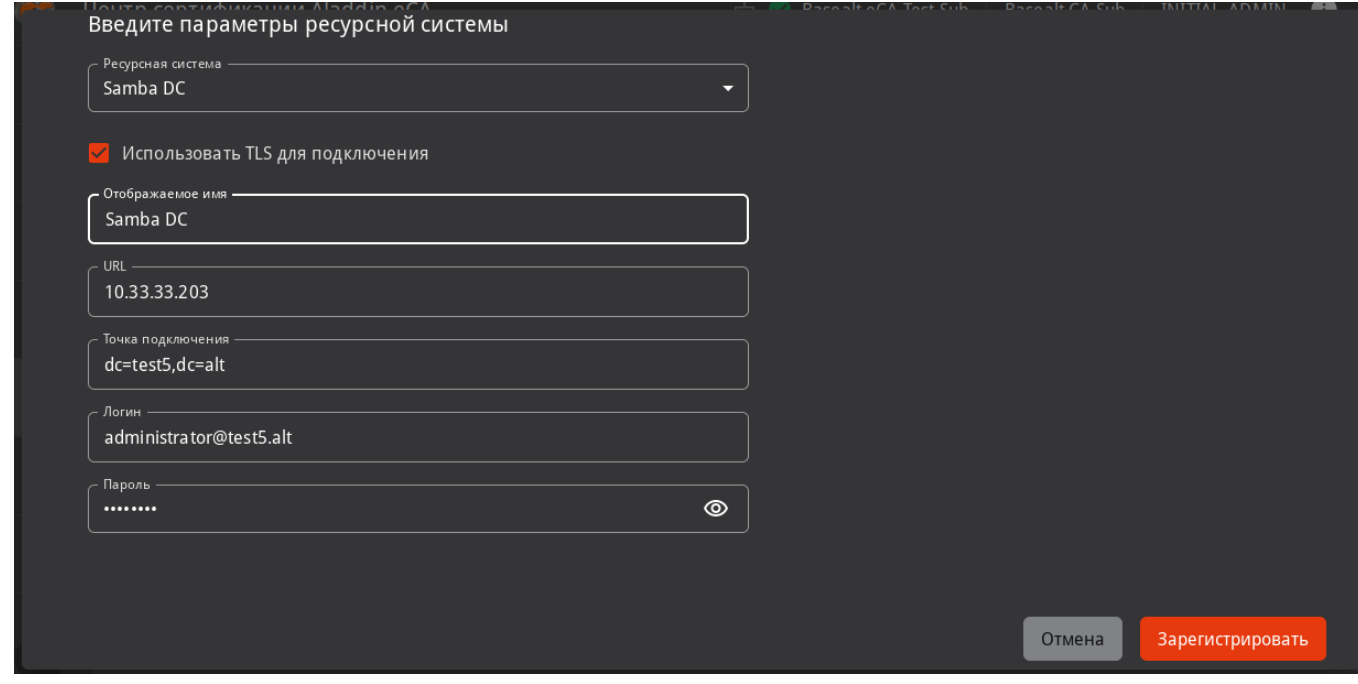

Убеждаемся, что ресурсная система успешно подключена:

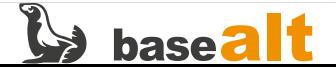

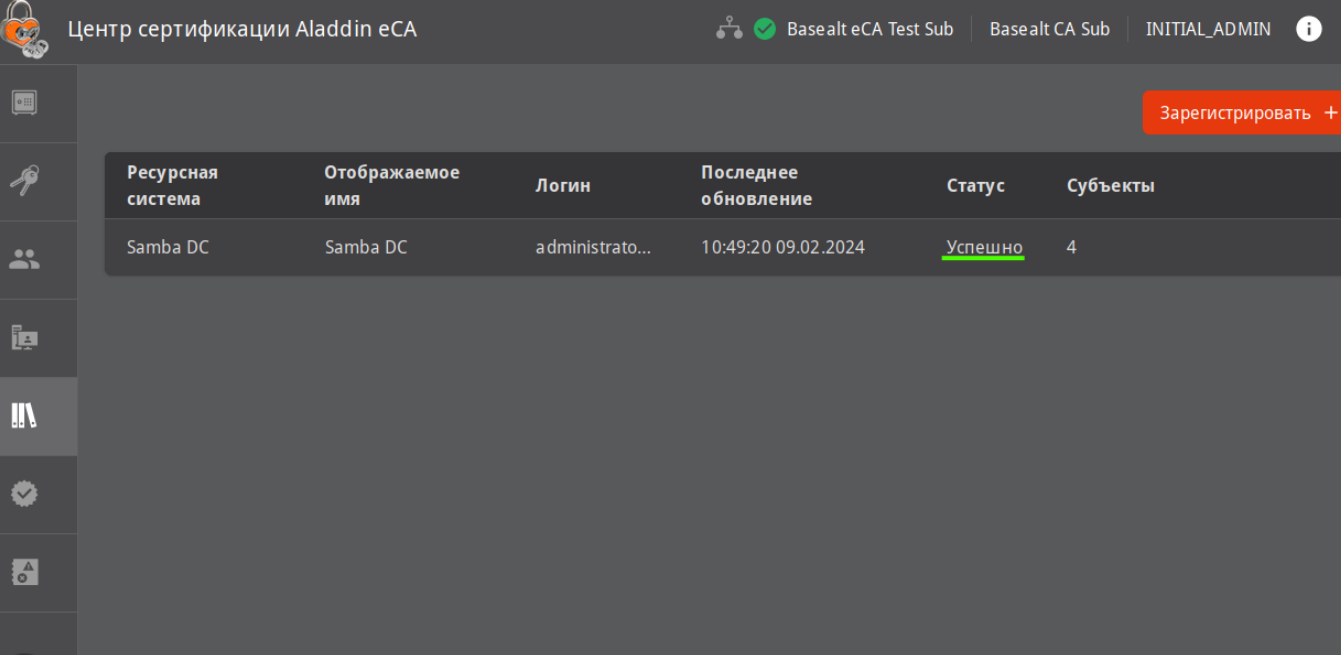

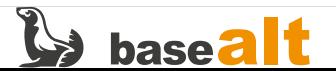

# <span id="page-28-0"></span>**7. Обеспечение возможности строгой аутентификации пользователей в домене**

Под строгой аутентификацией подразумевается аутентификация при помощи сертификата, выданного в **AeCA** для доменного пользователя и размещённого на токене.

### <span id="page-28-1"></span>**7.1. Выдача сертификата контроллера домена**

В веб-интерфейсе подчинённого **ЦС** перейдите в **Субъекты**, выберите контроллер домена и нажмите **Выпустить сертификат. С закрытым ключом (PKCS#12)**:

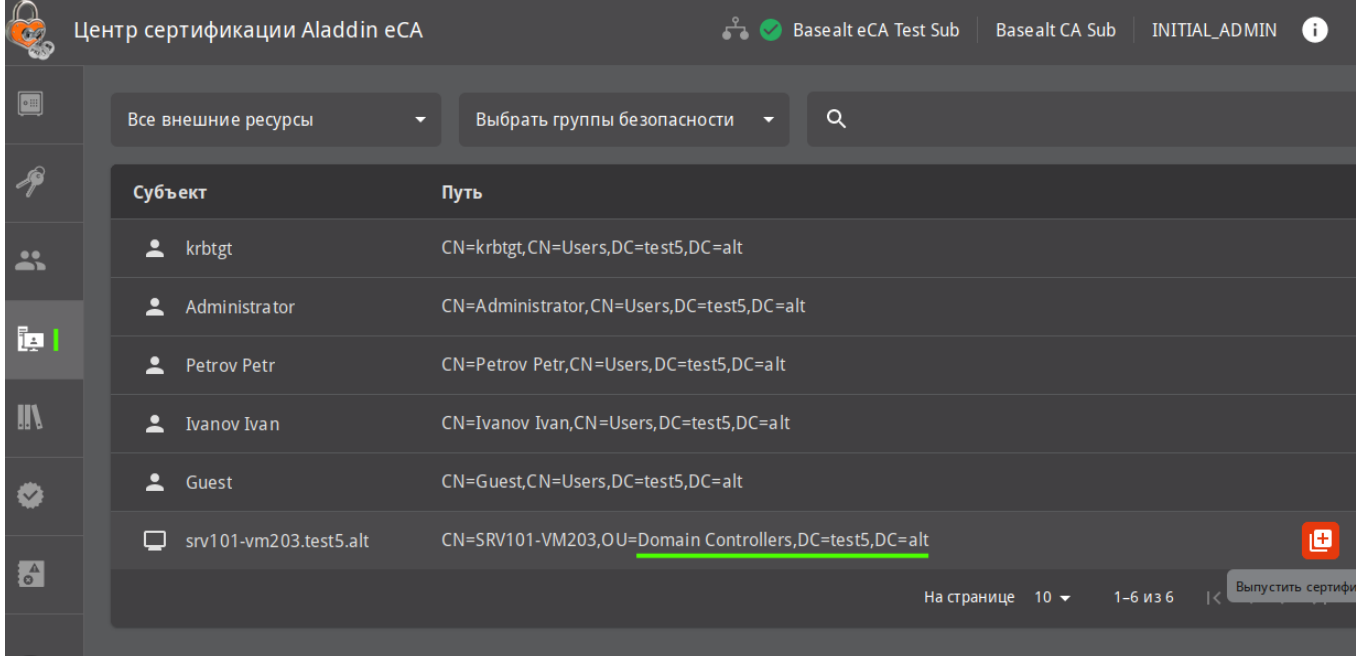

В качестве шаблона укажите **Domain Controller** и нажмите **Продолжить**:

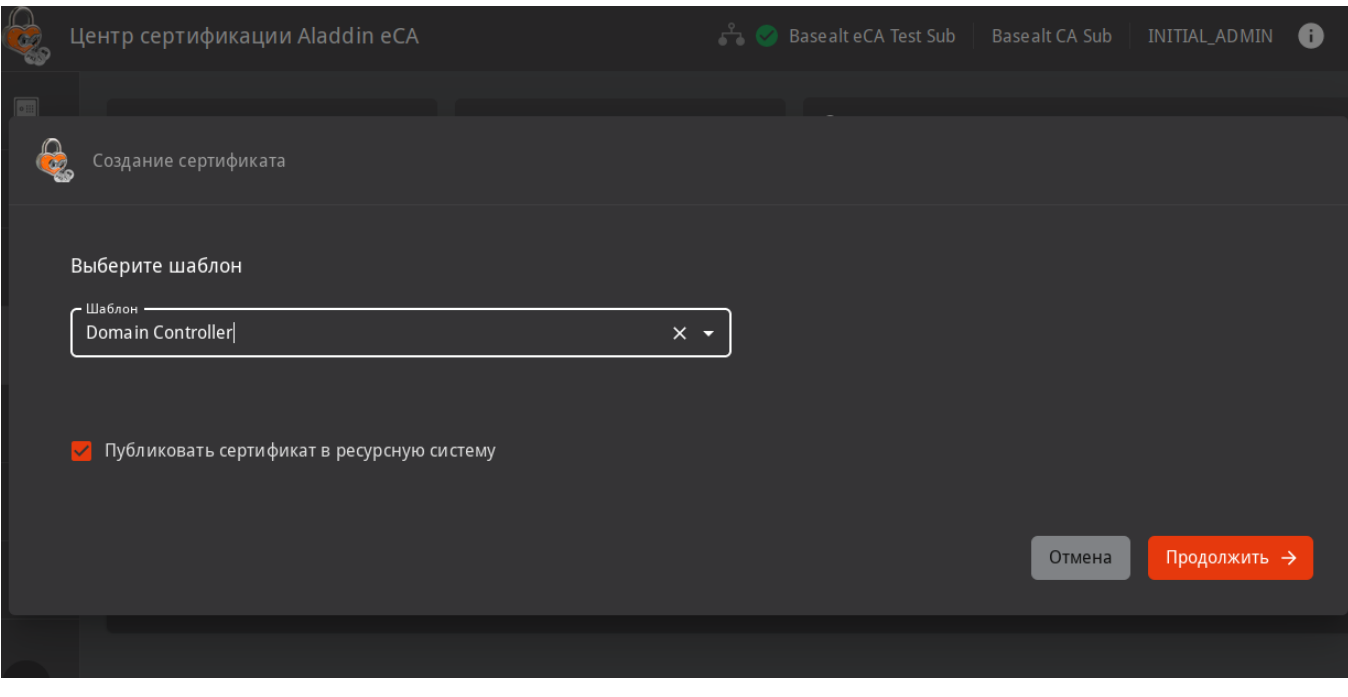

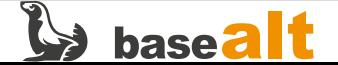

На следующем шаге **Укажите данные Domain Controller** данные контроллера домена должны заполниться автоматически:

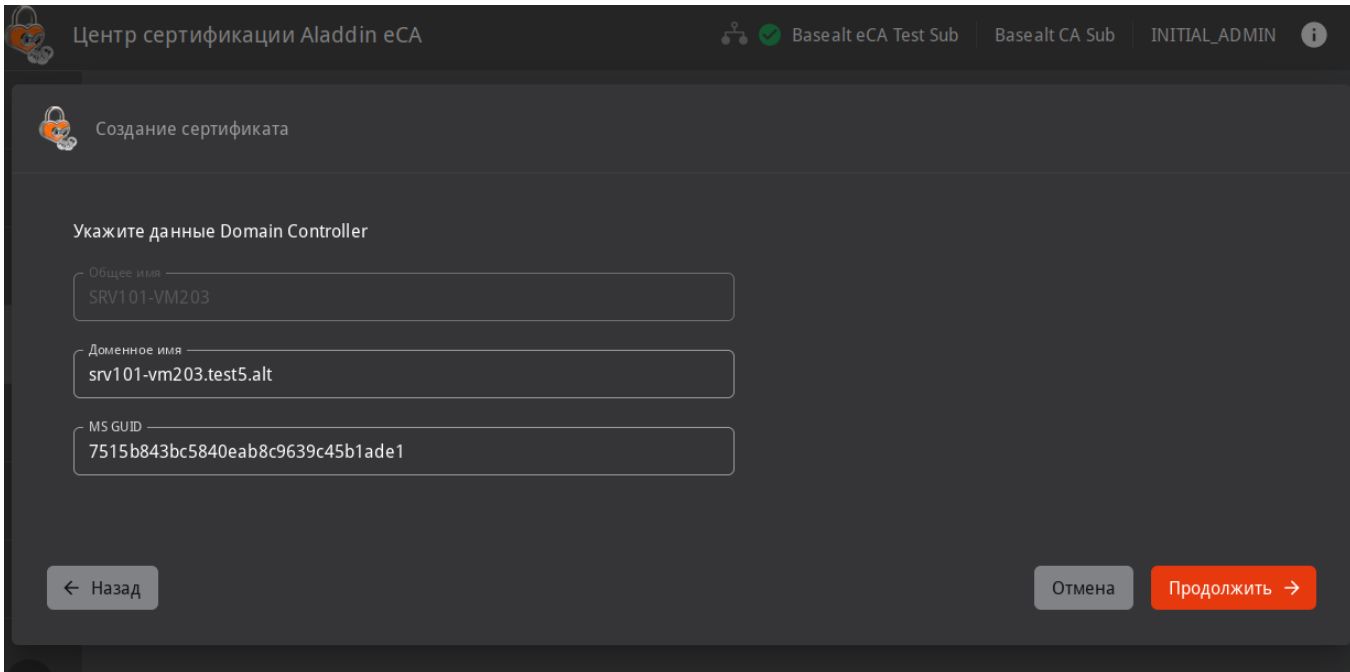

Далее укажите пароль для ключевого контейнера:

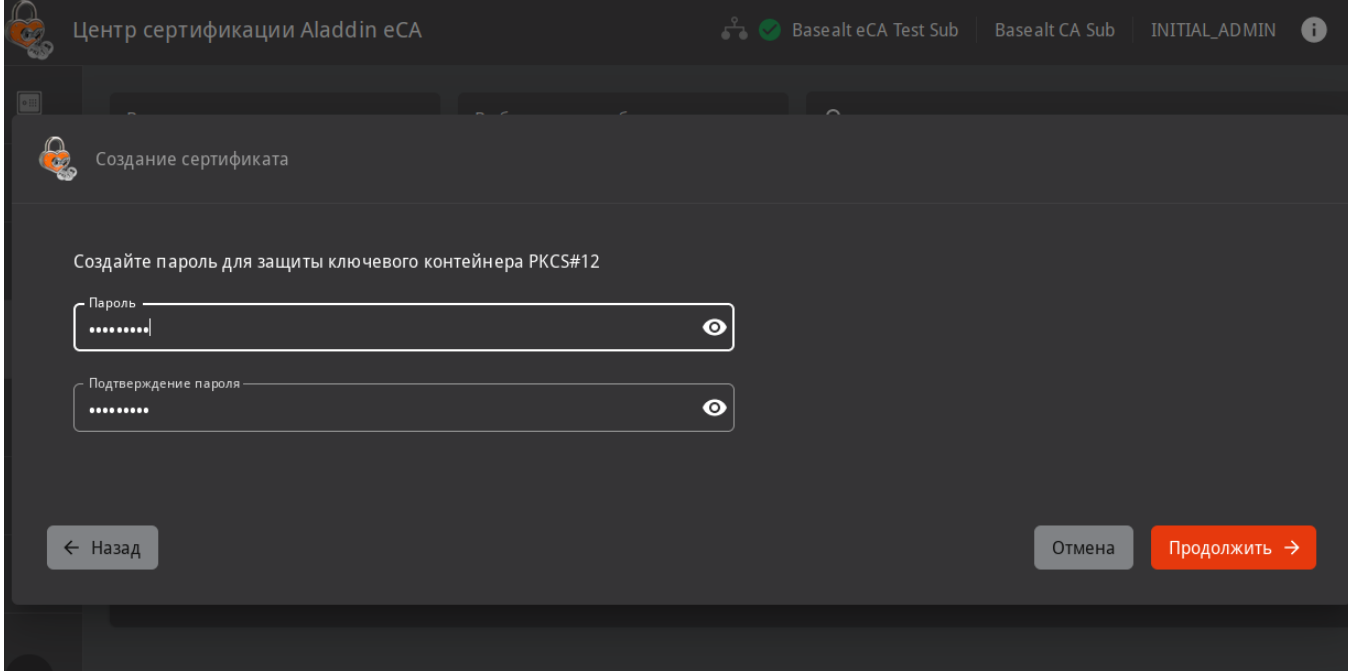

Затем укажите параметры криптографии и нажмите **Создать сертификат**:

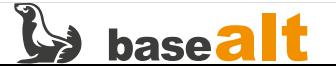

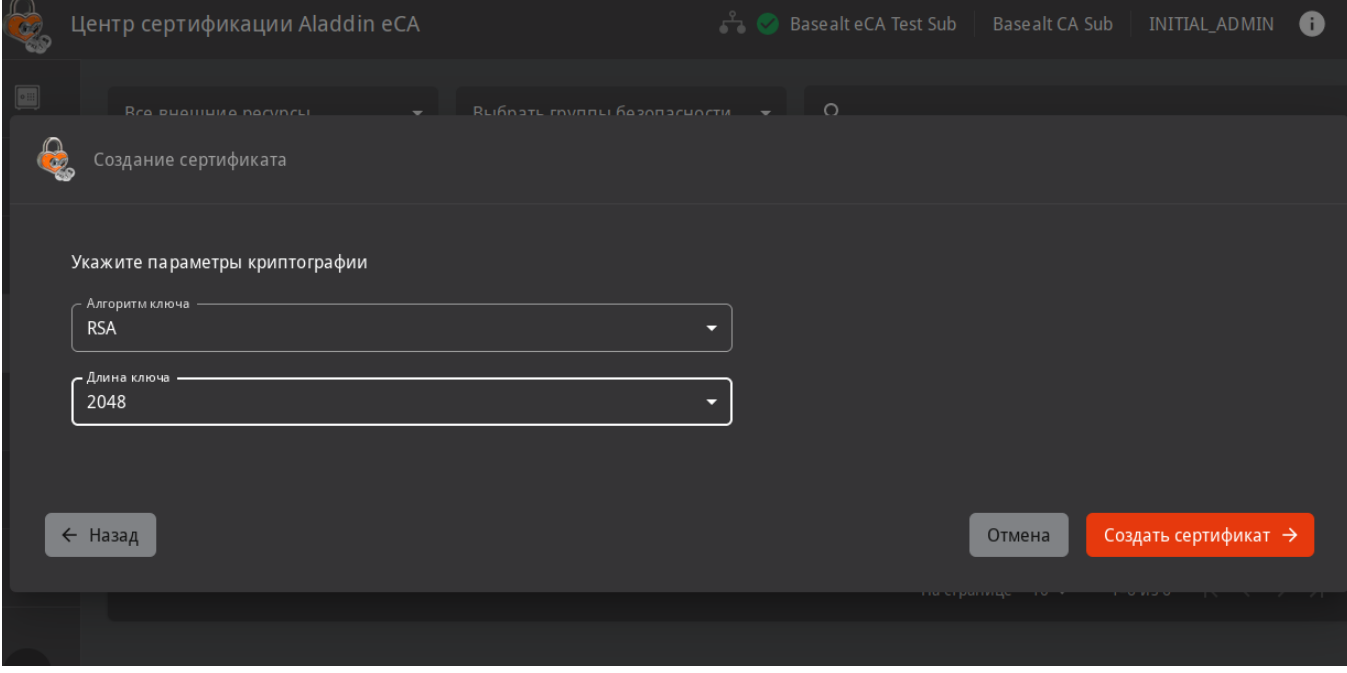

Скачайте сертификат после его создания:

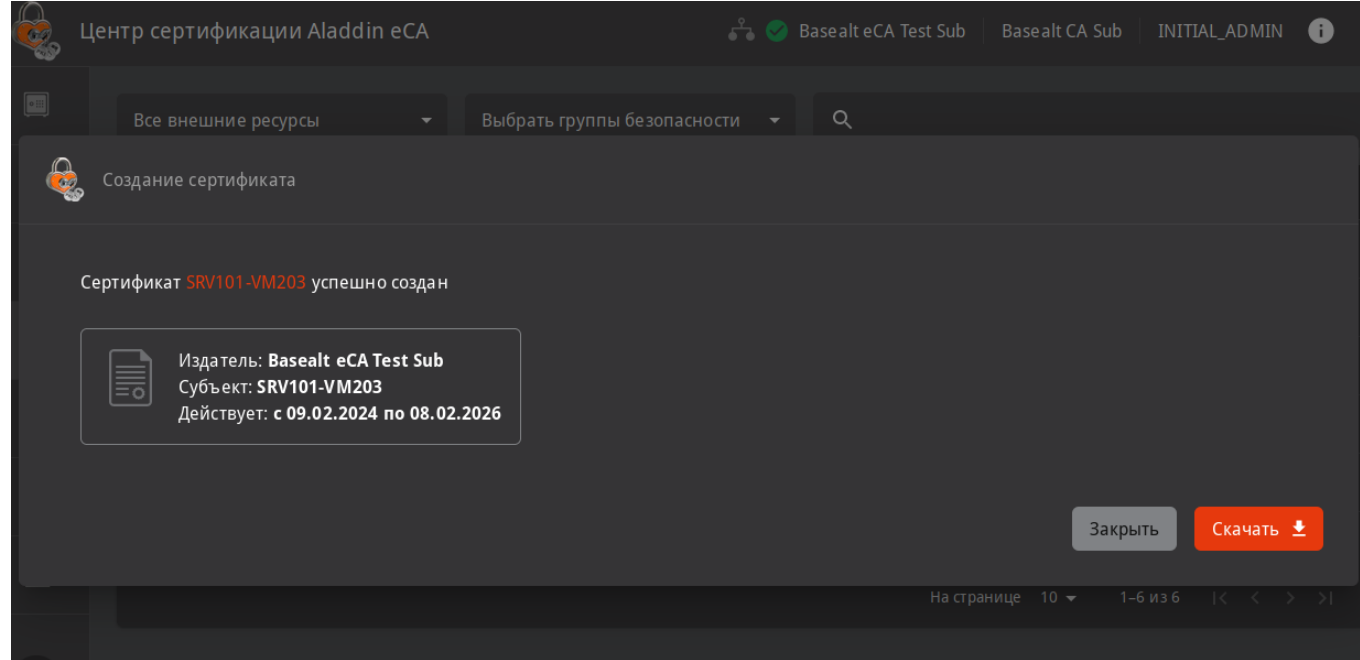

### <span id="page-30-0"></span>**7.2. Настройка службы Kerberos контроллера домена Samba DC**

Перенесите полученный контейнер p12 Samba DC (в примере SRV101-VM203.p12) и цепочку сертификатов (Basealt eCA Test Sub\_chain.pem) на контроллер домена. Для корректной работы Kerberos переименуйте файл цепочки сертификатов (Basealt eCA Test Sub.chain.pem) так, чтобы не было пробелов (в примере chain.pem).

Создайте каталог для закрытого ключа контроллера домена:

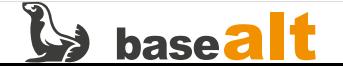

```
# mkdir -v /var/lib/samba/private/tls/secure
 mkdir: создан каталог '/var/lib/samba/private/tls/secure'
Извлеките сертификат и ключи из контейнера SRV101-VM203.p12 (пароль на контейнер
указывался ранее в пункте Выдача сертификата контроллера домена) в специальные каталоги
для ключей и сертификатов контроллера домена:
  # openssl pkcs12 -in /var/tmp/SRV101-VM203.p12 \
       -out /var/lib/samba/private/tls/DC.crt.pem -clcerts -nokeys
  Enter Import Password:
  # openssl pkcs12 -in /var/tmp/SRV101-VM203.p12 \
       -out /var/lib/samba/private/tls/secure/DC.key.pem -nocerts -nodes
  Enter Import Password:
В каталоге для сертификатов разместите файл цепочки сертификатов ЦС:
```
**#** cp -v /var/tmp/chain.pem /var/lib/samba/private/tls/ '/var/tmp/chain.pem' -> '/var/lib/samba/private/tls/chain.pem'

Приведите конфигурационный файл службы Kerberos (/etc/krb5.conf) к следующему виду:

```
[libdefaults]
default_realm = TEST5.ALT
dns_lookup_realm = false
dns_lookup_kdc = true
ticket_lifetime = 24h
forwardable = yespkinit_anchors = FILE:/var/lib/samba/private/tls/chain.pem
[appdefaults]
pkinit_anchors = FILE:/var/lib/samba/private/tls/chain.pem
[realms]
TEST5.ALT = \{pkinit_require_eku = true
[kdc]
enable-pkinit = yespkinit\_identity =FILE:/var/lib/samba/private/tls/DC.crt.pem,/var/lib/samba/private/tls/secure/DC.key.pem
pkinit_anchors = FILE:/var/lib/samba/private/tls/chain.pem
pkinit_principal_in_certificate = yes
pkinit\_win2k = no
```
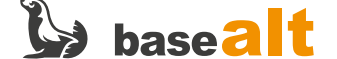

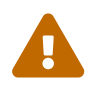

Параметр pkinit\_identity, сертификат DC.crt.pem и ключ DC.key.pem должны быть на одной строке!

Перезапустите службу samba:

#### # systemctl restart samba.service

### <span id="page-32-0"></span>7.3. Выдача сертификата пользователя домена

Подключите токен к подчинённому ЦС. Если управление осуществляется на отдельном АРМ, то на нём должен быть установлен JC-WebClient (Установка JC-WebClient).

В веб-интерфейсе подчинённого ЦС перейдите в Субъекты, выберите пользователя домена и нажмите Выпустить сертификат. На ключевом носителе:

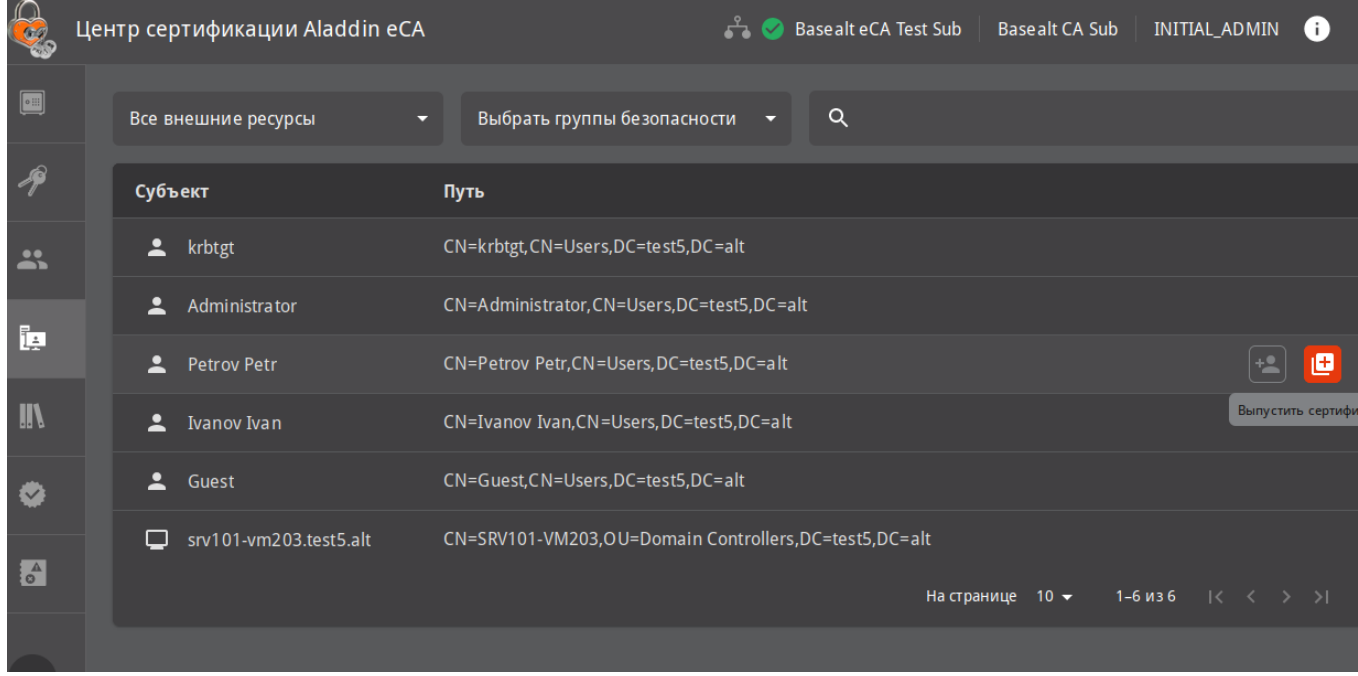

На Шаг 1/3 выберите токен (слот токена) поддерживающий RSA или ECDSA, введите PIN-код и укажите шаблон сертификата (Smartcard Logon):

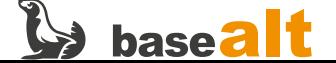

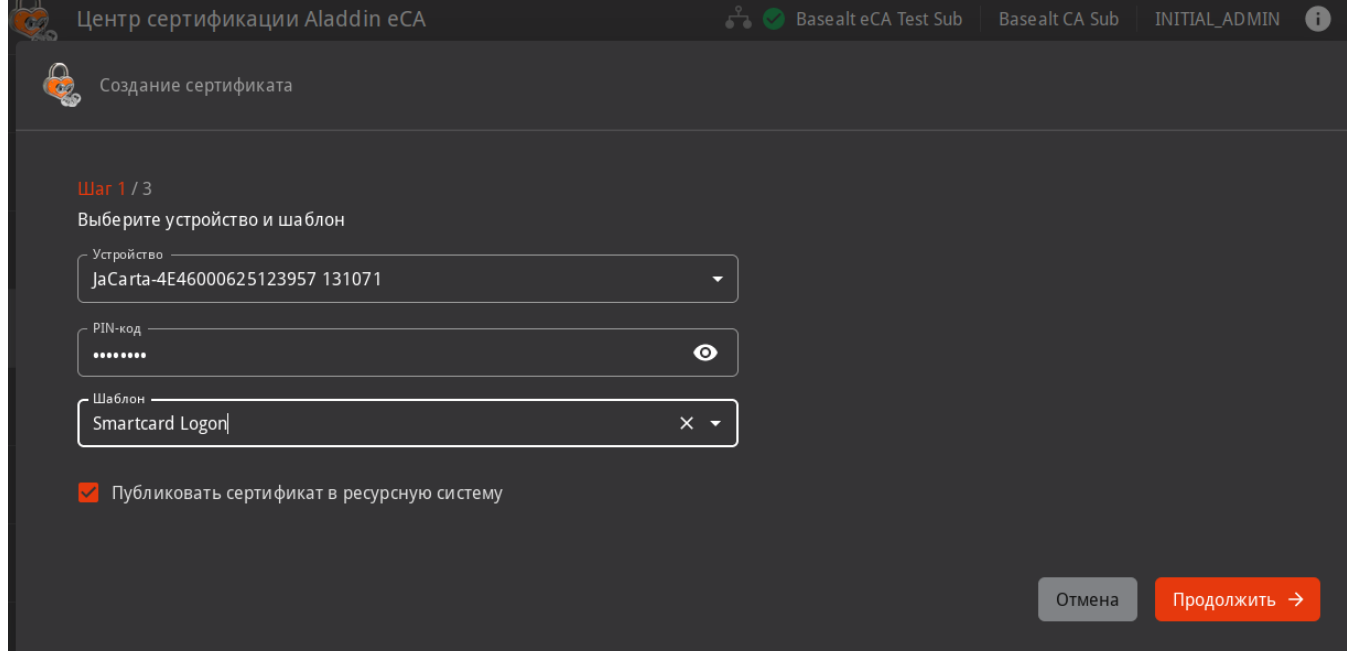

### Подтвердите доверие для работы с токеном:

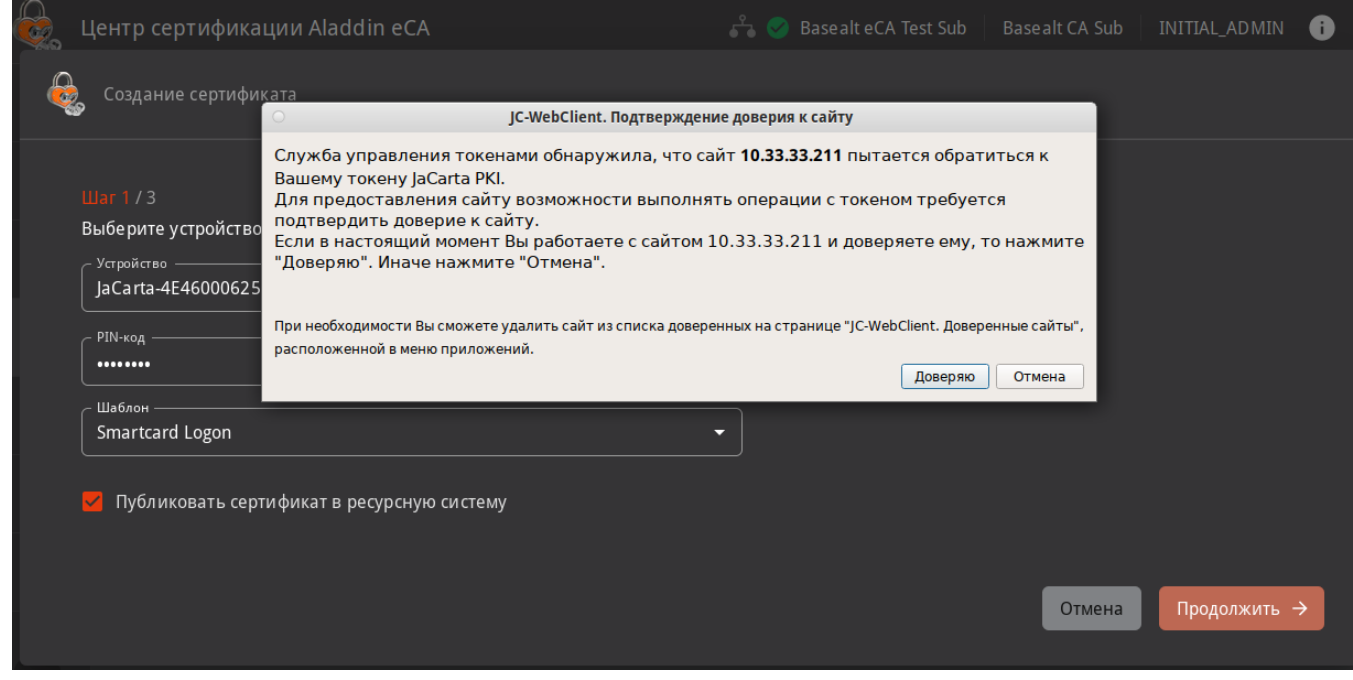

На **Шаг 2/3** укажите данные для шаблона сертификата Smartcard Logon:

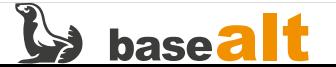

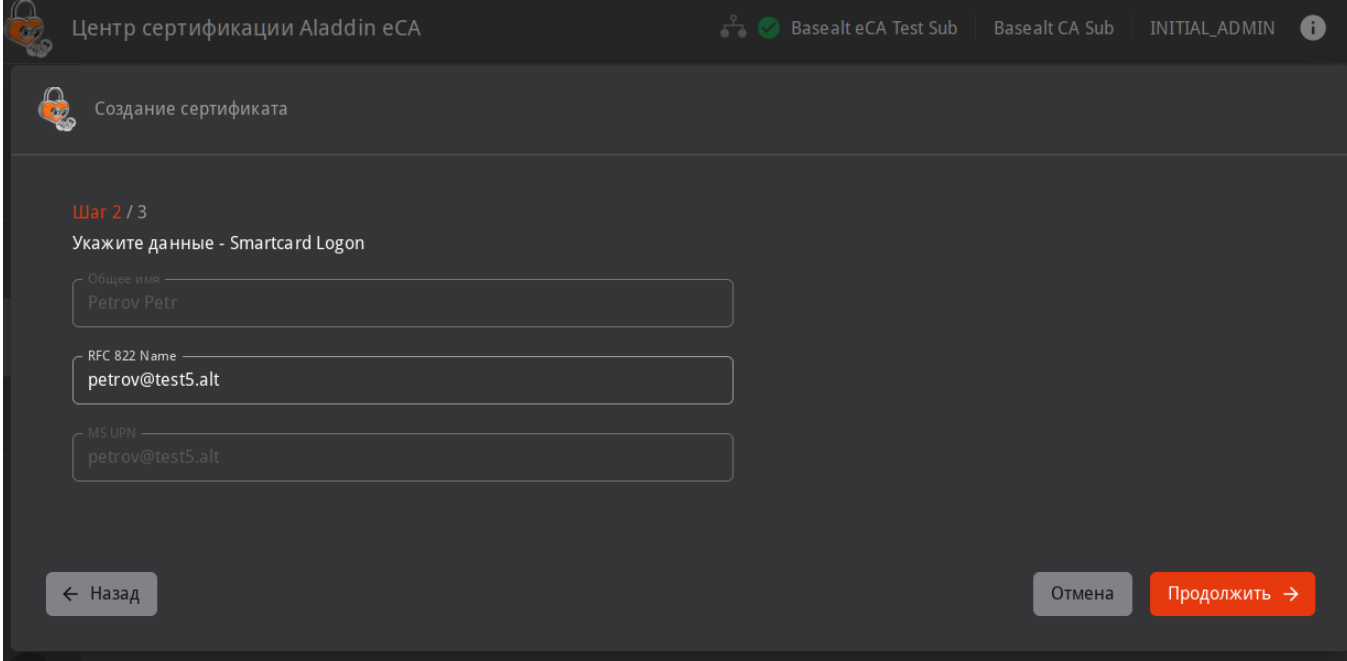

На **Шаг 3/3** выберите параметры контейнера для ключей и сертификата пользователя и нажмите **Создать сертификат**:

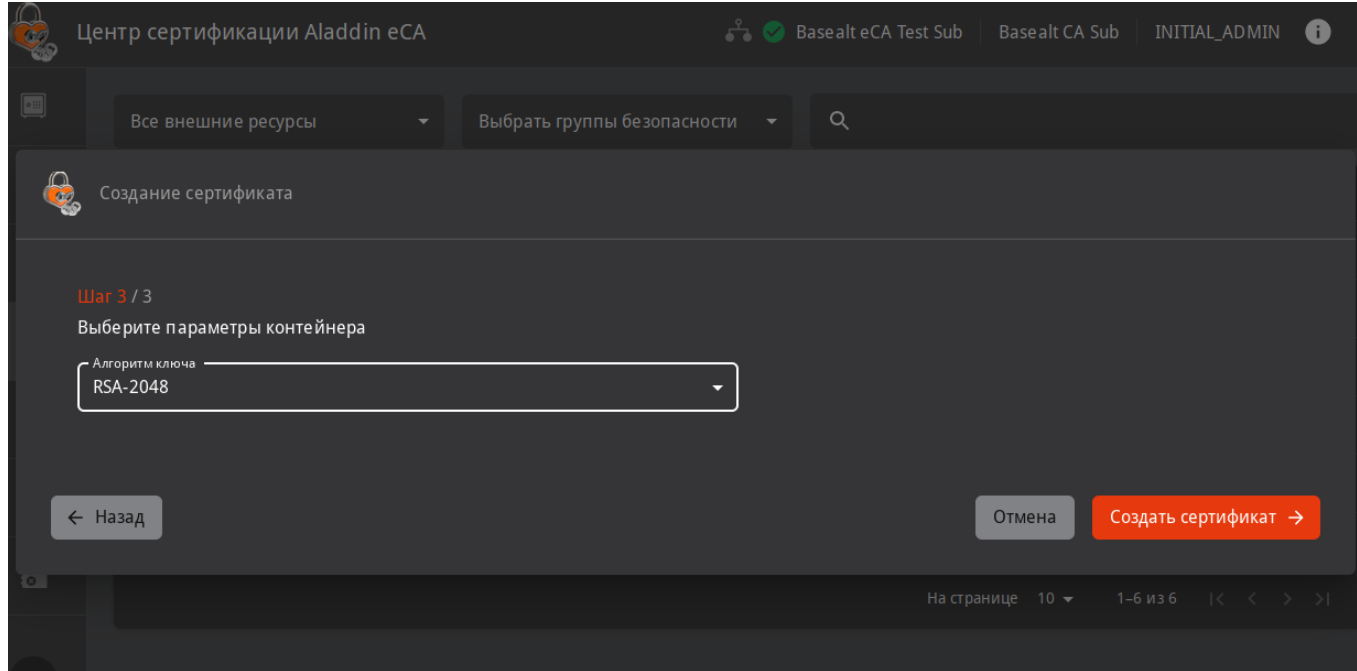

При успешном выпуске сертификата должны получить следующее сообщение:

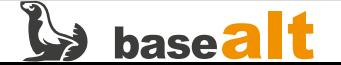

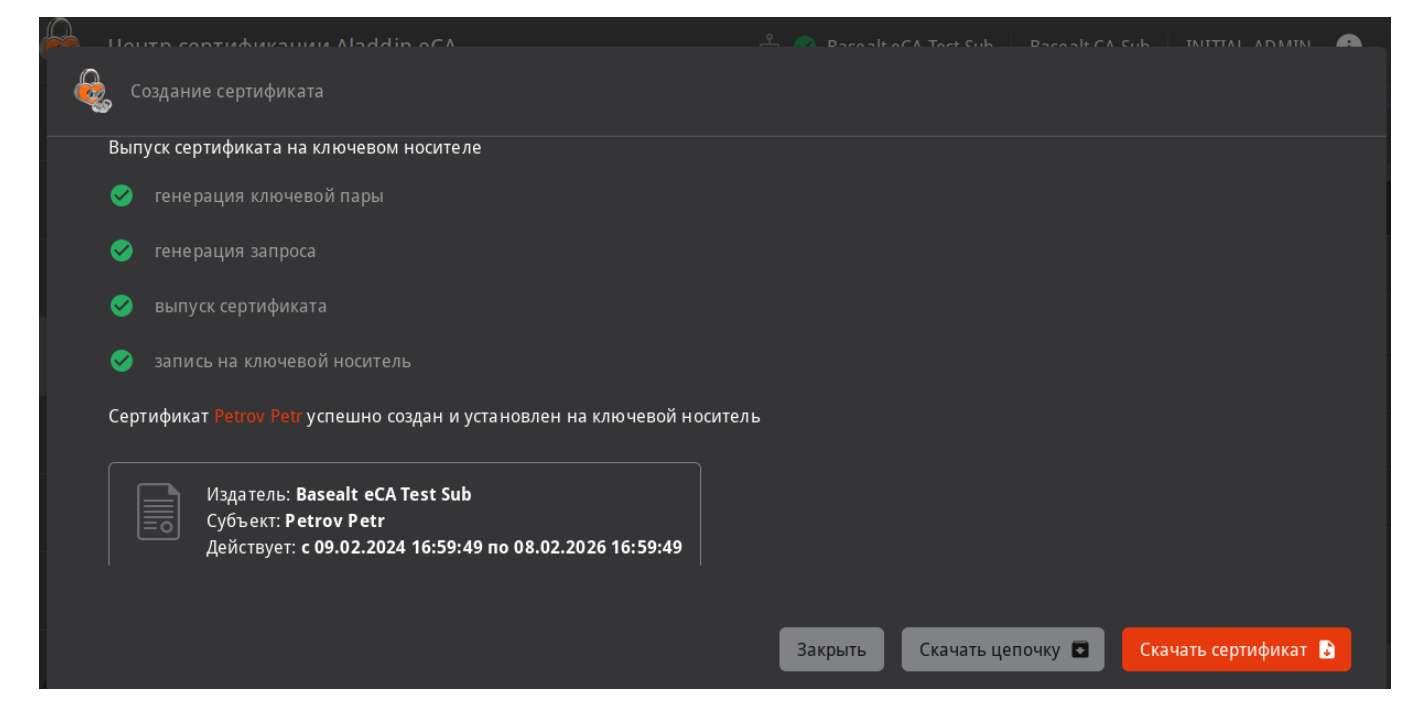

Теперь на токене находится ключевая пара и сертификат доменного пользователя.

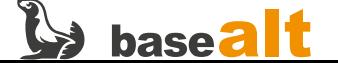

# <span id="page-36-0"></span>8. Настройка АРМ пользователя домена

На данном этапе предполагается, что АРМ пользователя успешно введён в домен и осуществляется успешная аутентификация доменным пользователем с получением билета Kerberos. Проверить это можно руководствуясь следующим документом — https://docs.altlinux.org/ ru-RU/alt-workstation/index.html (пункт Ввод рабочей станции в домен Active Directory).

## <span id="page-36-1"></span>8.1. Установка ПО SecurLogon

ПО Securlogon отвечает за настройку компонентов APM пользователя (рат модули, greeter, библиотеки PKCS11, служба аутентификации sss, служба Kerberos и т.д.) для строгой двухфакторной аутентификации.

Для работы SecurLogon требуется предварительная установка Единый Клиент JaCarta (https://www.aladdin-rd.ru/support/downloads/jacarta\_client/). Перейдите  $\mathbf{B}$ каталог  $\mathcal{C}$ вышеназванным распакованным ПО (в примере /var/tmp) и установите его.

Установка Единый Клиент JaCarta:

- $\frac{1}{2}$  su -
- # cd /var/tmp
- # chmod +x jacartauc\_3.0.0.3341\_alt\_x64/install.sh
- # jacartauc\_3.0.0.3341\_alt\_x64/install.sh

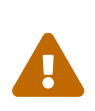

Если при установке вы сталкиваетесь с ошибкой "файл /usr/lib64/libASEP11.so из устанавливаемого пакета jcpkcs11-2-… конфликтует с файлом из пакета libjcpkcs11-...", то удалите пакет libjcpkcs11 (apt-get remove libjcpkcs11) и произведите установку Единый Клиент JaCarta заново.

Установка SecurLogon:

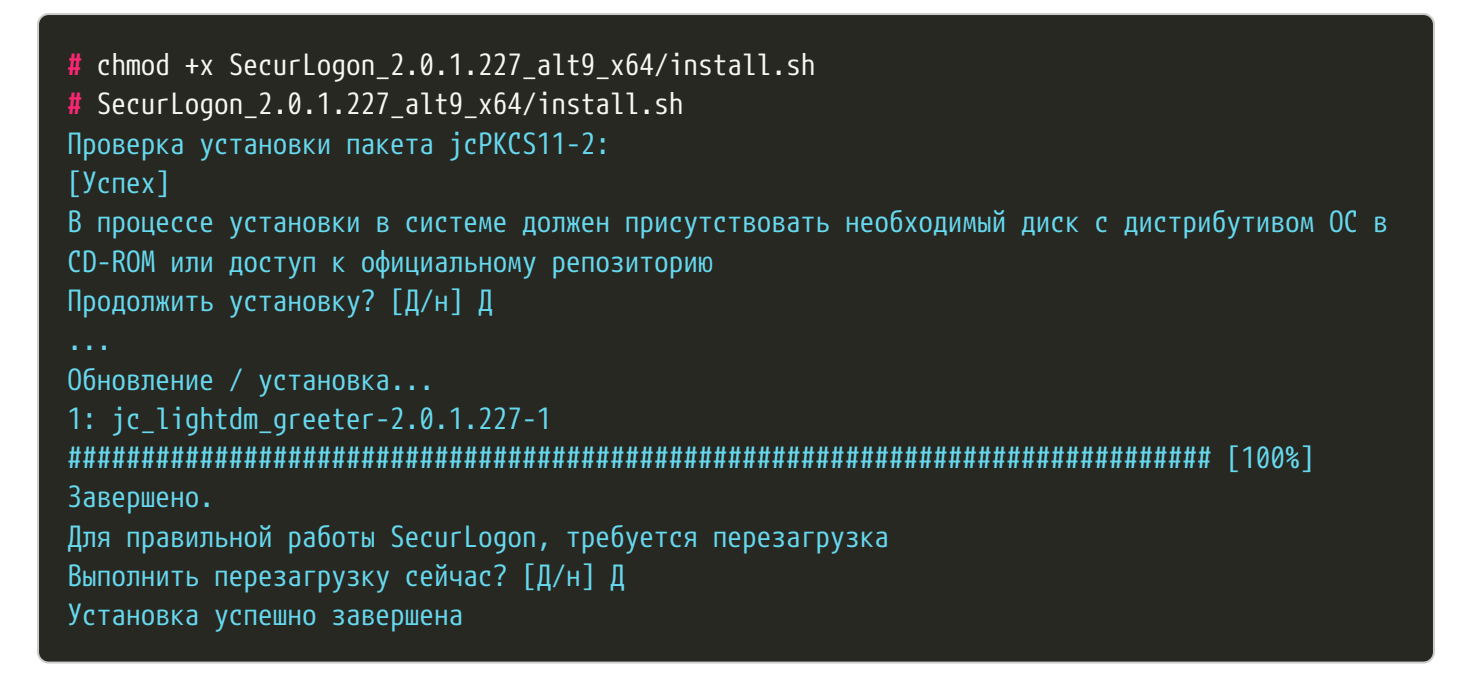

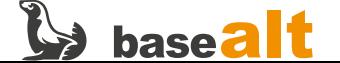

## <span id="page-37-0"></span>**8.2. Настройка двухфакторной аутентификации**

Подключите токен с сертификатом пользователя. Перенесите цепочку сертификатов **ЦС** (chain.pem) на АРМ пользователя.

Запустите ПО SecurLogon (**Меню — Стандартные — SecurLogon**).

После ввода лицензии на **Шаг 1** выберите способ аутентификации **Сетевая**:

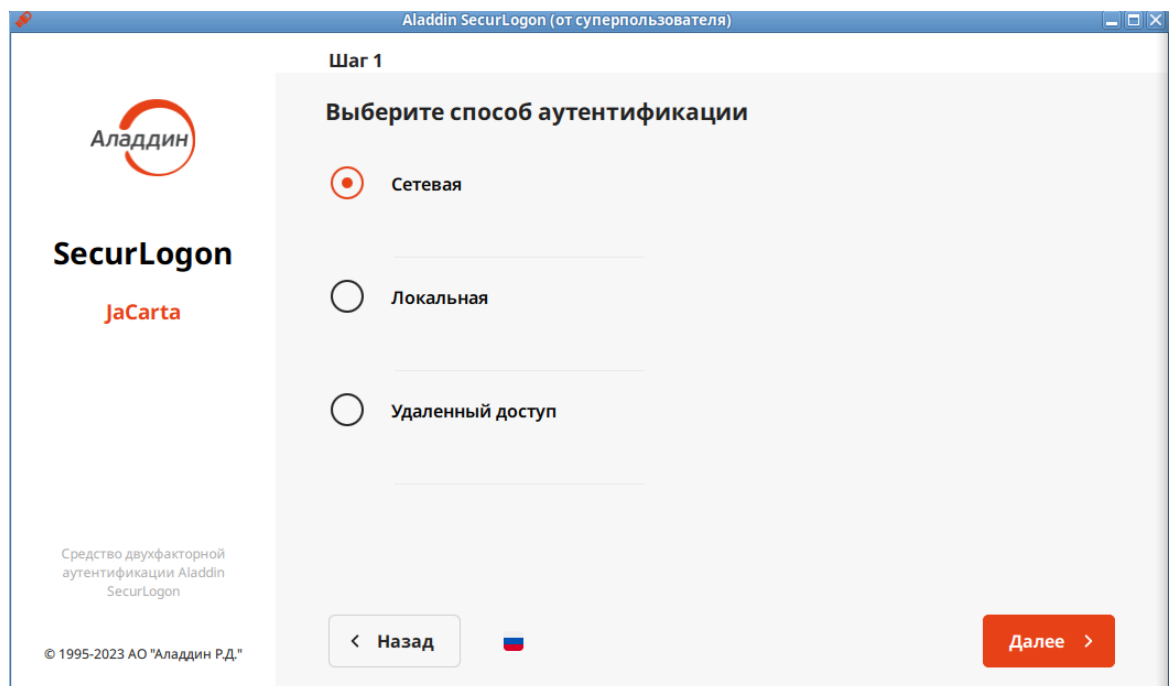

На **Шаг 2** выберите **Настроить двухфакторную аутентификацию при входе в систему**:

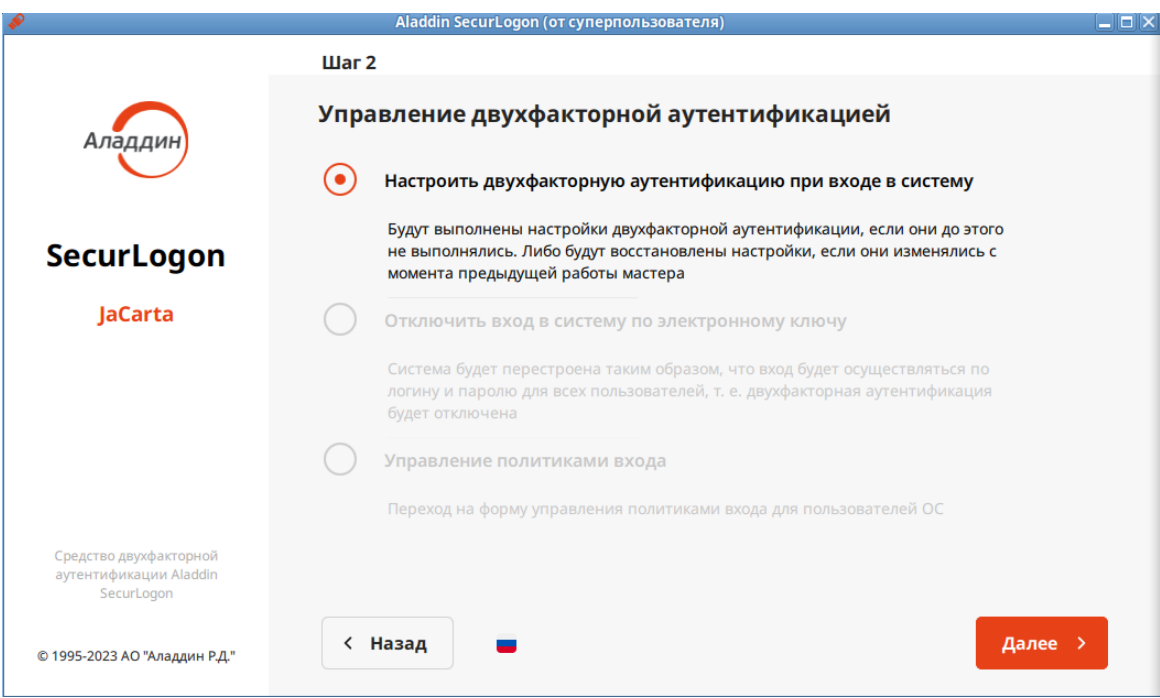

Установите дополнительные пакеты, если будет предложено:

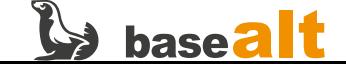

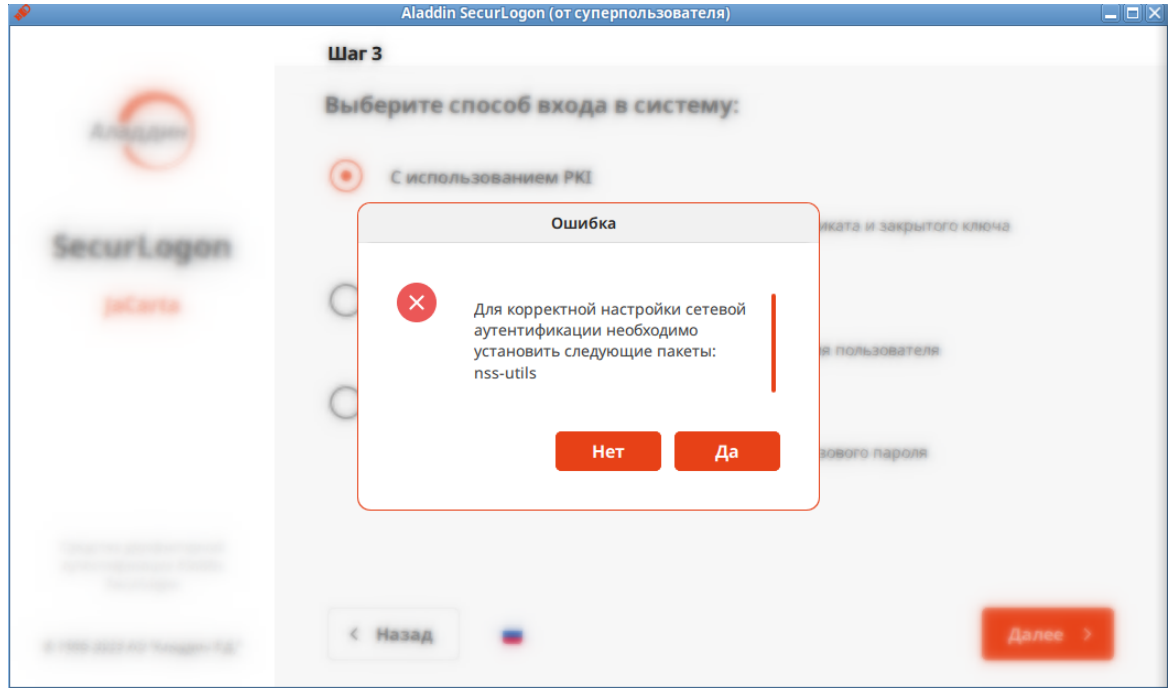

На **Шаг 3** выберите **С использованием PKI**:

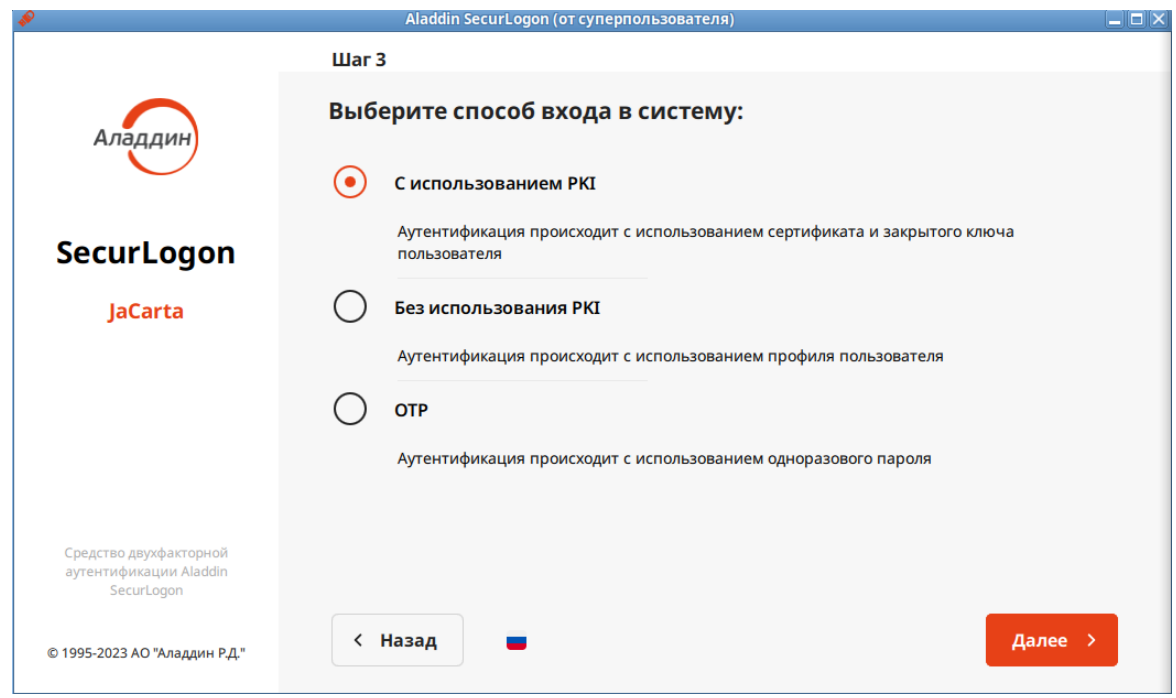

На **Шаг 4** выберите файл цепочки сертификатов корневых центров chain.pem:

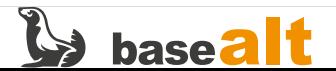

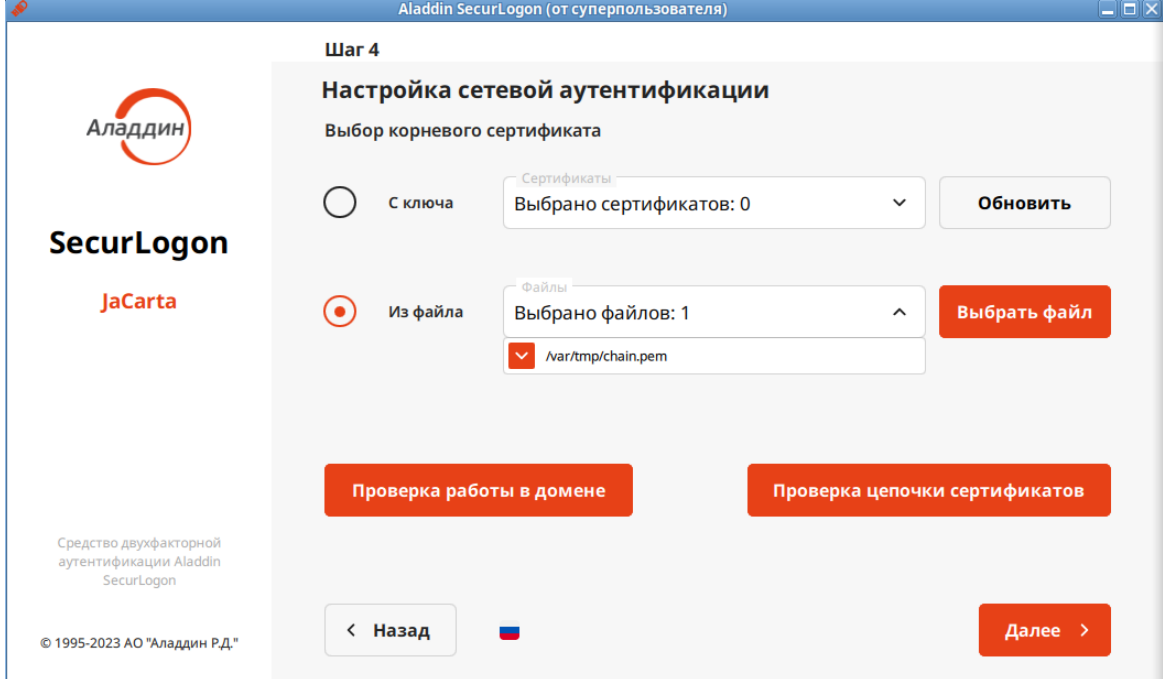

Далее укажите FQDN центра распределения ключей Kerberos (KDC):

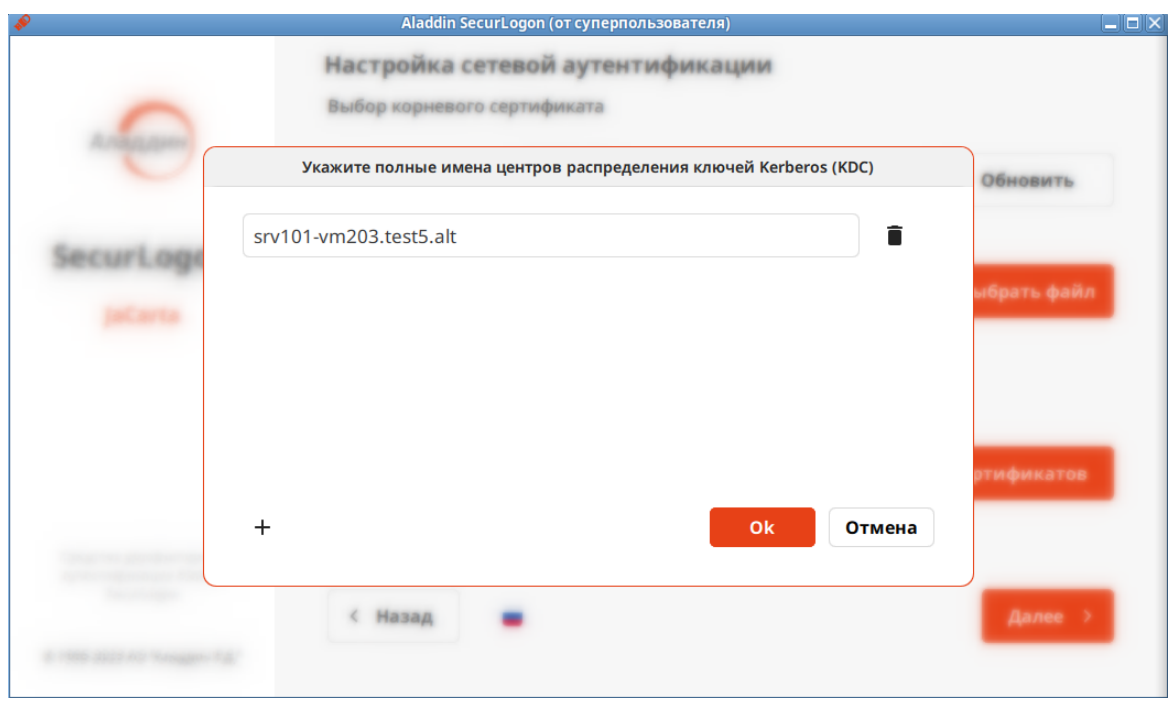

На вопрос **«Установить дополнительно OTP аутентификацию?»** ответьте **Нет**.

На **Шаг 5** выберите необходимые действия при извлечении электронного ключа:

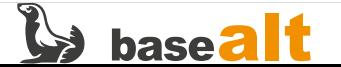

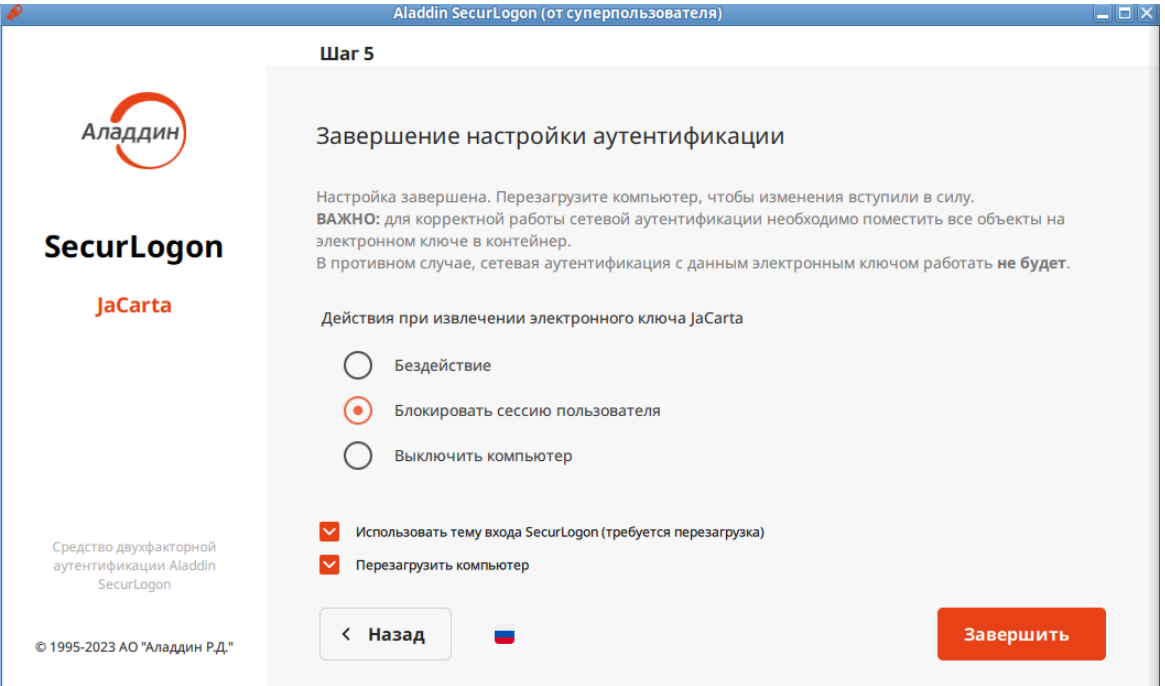

Перезагрузите компьютер.

## <span id="page-40-0"></span>**8.3. Проверка двухфакторной аутентификации**

После настройки ПО SecurLogon и перезагрузки ПК на этапе логина в ОС необходимо выбрать слот токена (если токен мультислотовый), на котором находится сертификат, и ввести PIN-код. Нужный слот будет без восклицательного знака и при этом будет автоматически заполнена учётная запись пользователя:

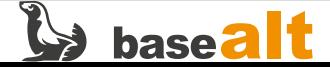

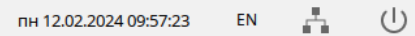

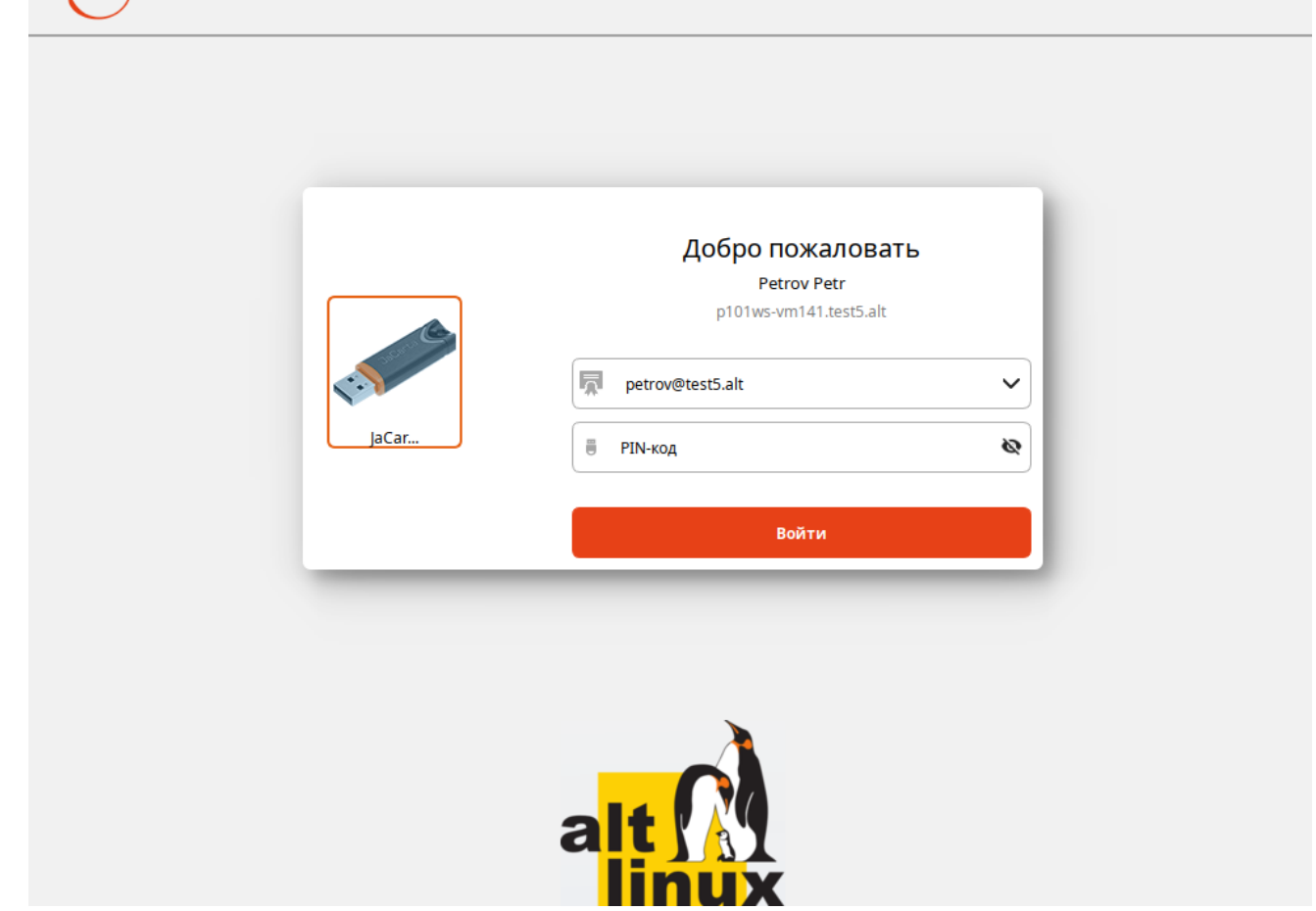

После успешного входа при помощи команды klist убедитесь, что автоматически получен билет Kerberos:

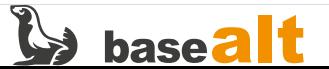

Аладдин

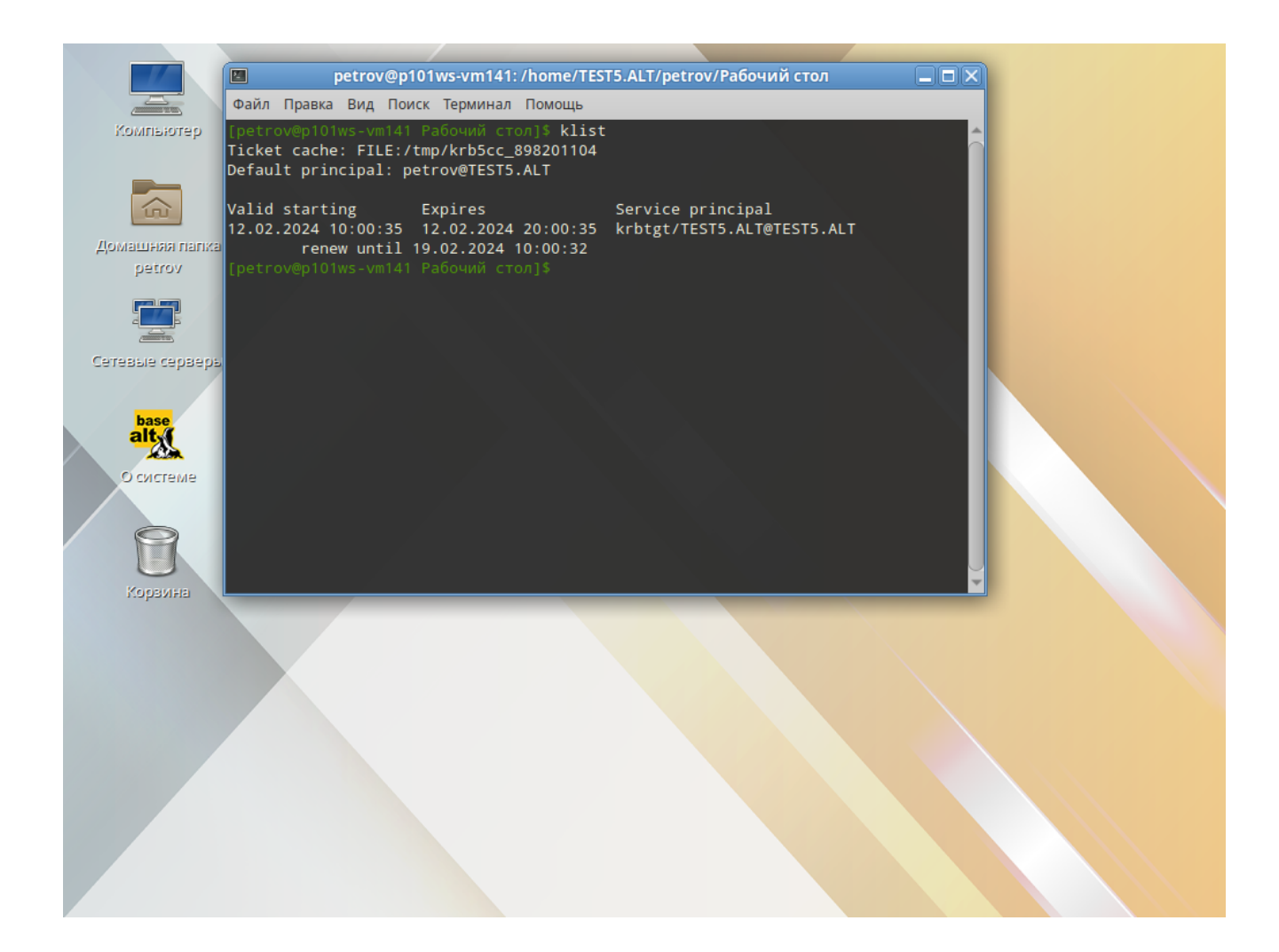

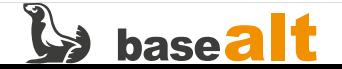

## <span id="page-43-0"></span>9. Удаление АеСА

Для ЦС:

```
# bash /opt/aecaCa/scripts/uninstall.sh
ALADDIN ENTERPRISE CERTIFICATE AUTHORITY
Вы уверены, что хотите продолжить? Изменения необратимы.
1) Yes
2) No
#21\mathbf{1}Очистка / удаление...
1: aeca-ca-2.0.0-295
                                   Завершено.
Удаление завершено!
```
#### Для ЦВ:

```
$ SU -# bash /opt/aecaVa/scripts/uninstall.sh
LAST CHANCE TO STOP THIS
You want to fully remove AECA and it's dependencies
Are you sure you want to continue?
1) Yes
2) No
#? 1COL
```
Затем удаляем пакет аеса:

# apt-get remove aeca

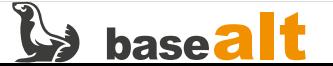

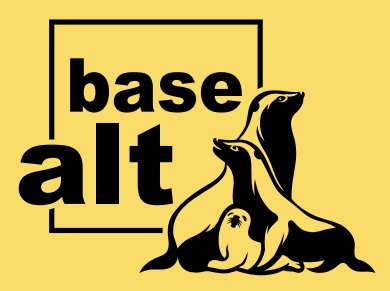

# **Контакты** службы обеспечения **СОВМЕСТИМОСТИ**

Электронная почта:

gost@basealt.ru

Телефоны для оперативной связи:

+7 (495) 123-47-99, доб. 558 +7 (812) 66-789-33

Служба всегда стремится дать ответ в течение 48 часов. Если на третий рабочий день ответ не будет получен, повторите свой запрос.